# **GARMIN.**

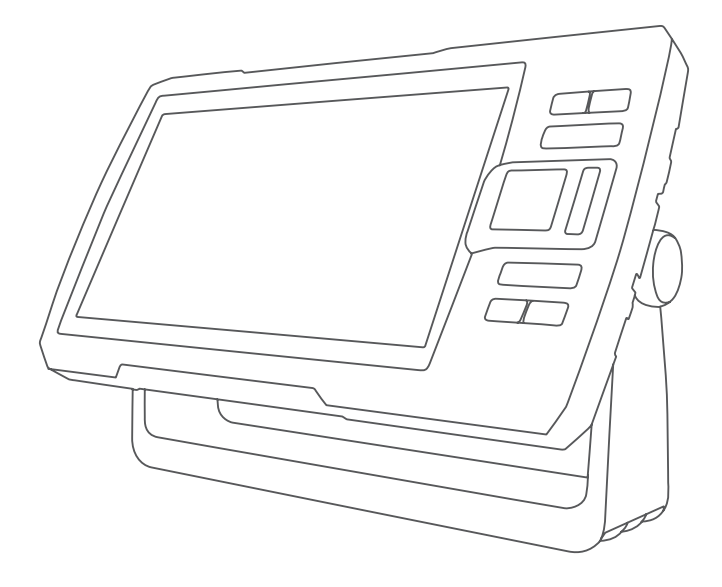

# STRIKER™ VIVID 使用者手冊

#### © 2020 版權所有,Garmin Ltd. 或其子公司

版權所有。 根據著作權法規定,未經 Garmin 書面同意,不得複製此手冊之全部或局部內容。 Garmin 保留變更或改良其產品、以及變更此手冊內容之權 利,而無義務知會任何人士或組織關於此類變更或改良。 請至 [www.garmin.com](http://www.garmin.com) 取得關於使用本產品的最新更新及補充資訊。

Garmin®、Garmin 標誌及 Ultrascroll® 為 Garmin Ltd. 或其子公司的商標,於美國及其他國家註冊。ActiveCaptain®、Garmin ClearVü™、Garmin Quickdraw™ 及 STRIKER ™ 為 Garmin Ltd. 或其子公司的商標。未獲得 Garmin 明確同意,不得使用這些商標。

Wi‑Fi® 是 Wi-Fi Alliance Corporation 的註冊商標。

BLUETOOTH® 標記字樣與標誌為 Bluetooth SIG, Inc. 所有, Garmin 使用這些標記有經過授權。

# 目錄

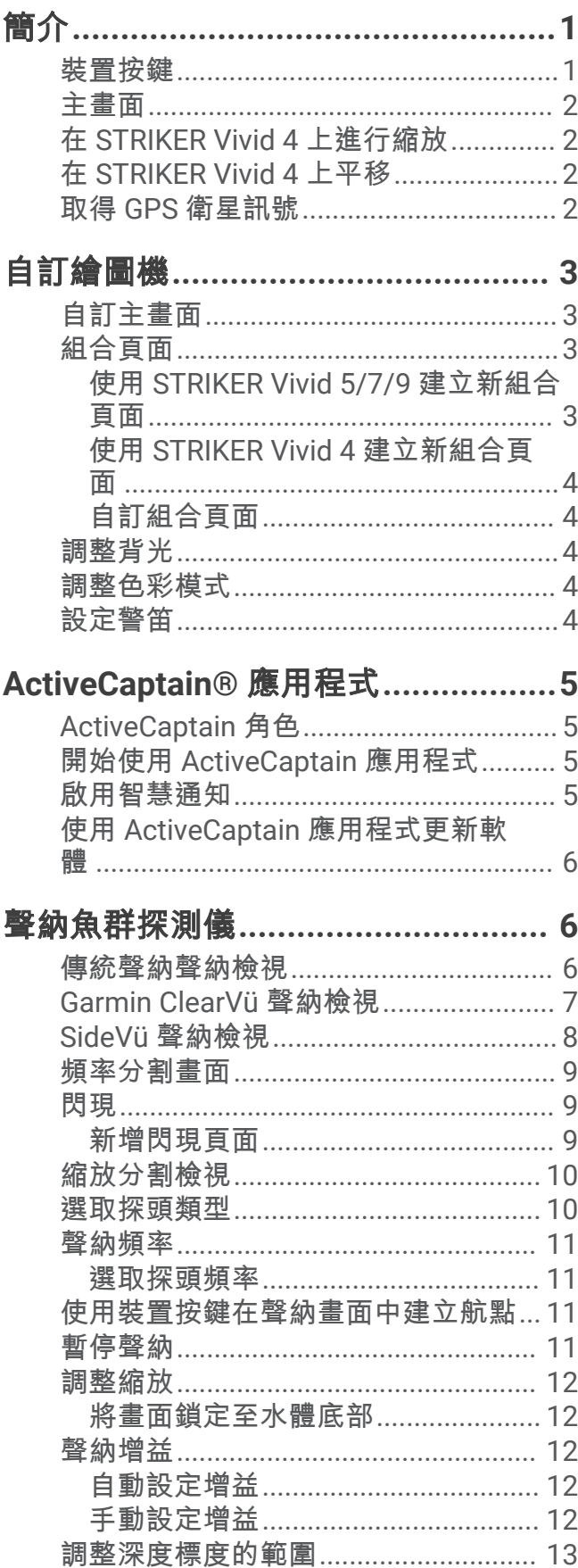

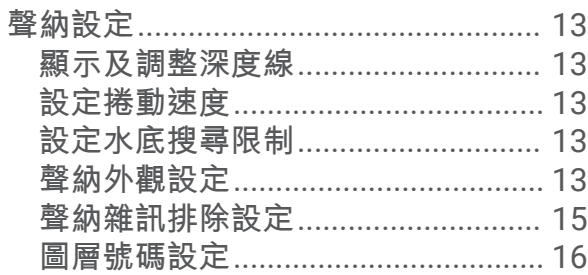

## Garmin Quickdraw Contours 地圖繪 製

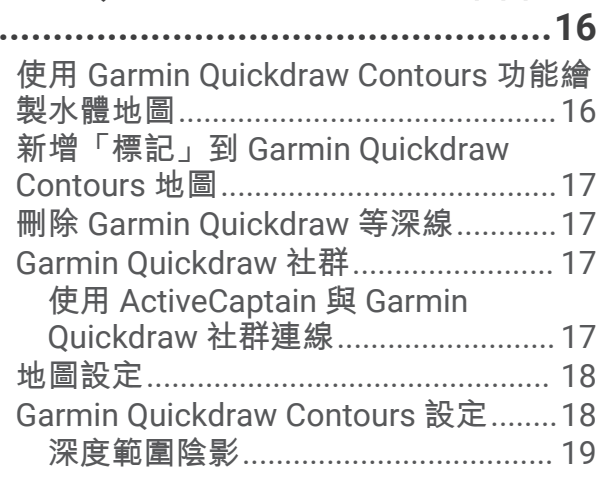

# 使用 STRIKER Vivid 導航.................. 19

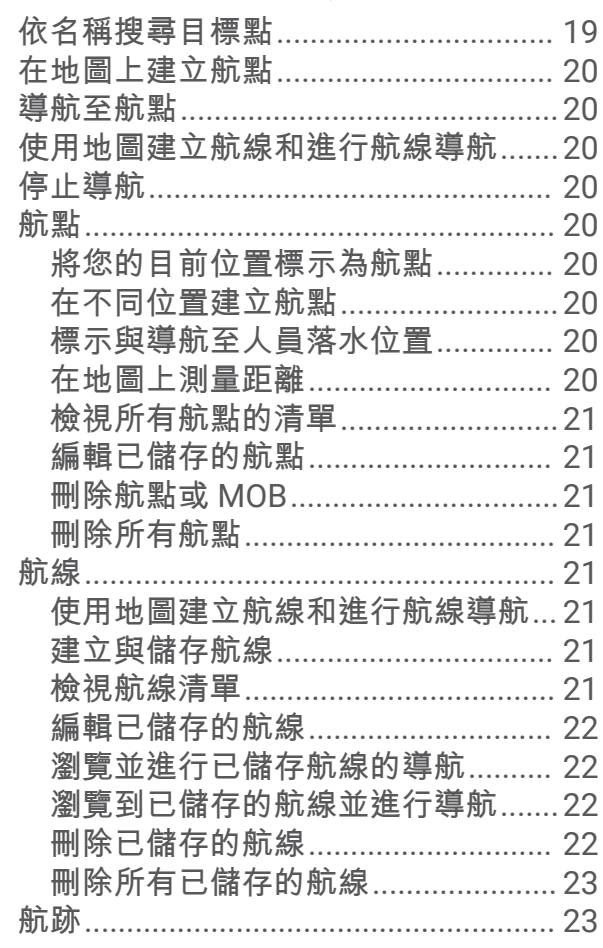

ī

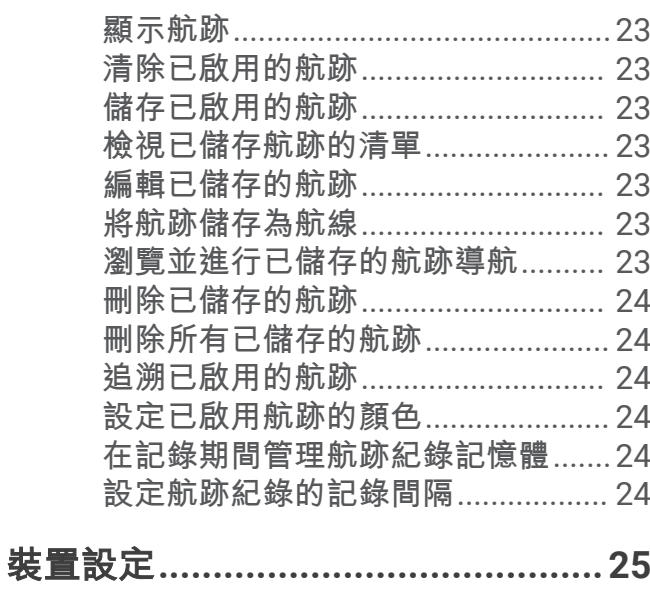

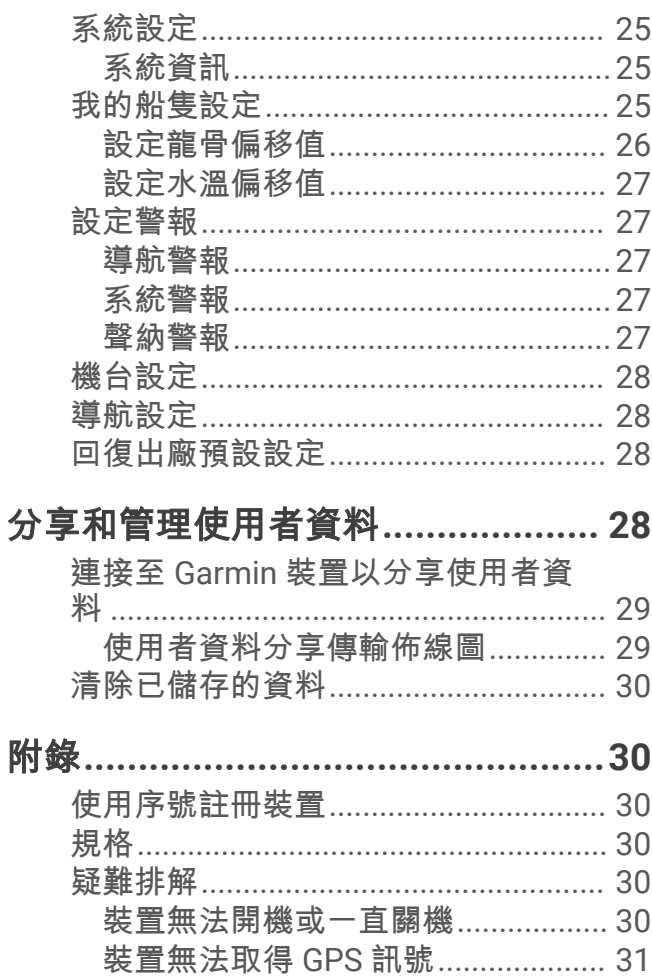

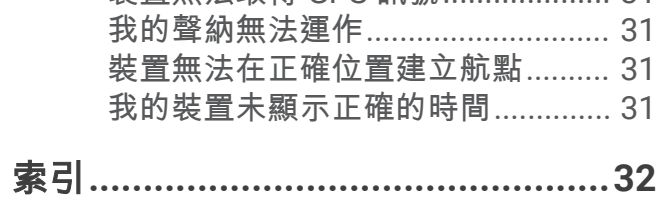

#### <span id="page-4-0"></span>翣告 <u>,</u><br>請見產品包裝內附的 GARMIN 安全及產品資訊須知,以瞭解產品注意事項及其他重要資訊。

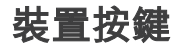

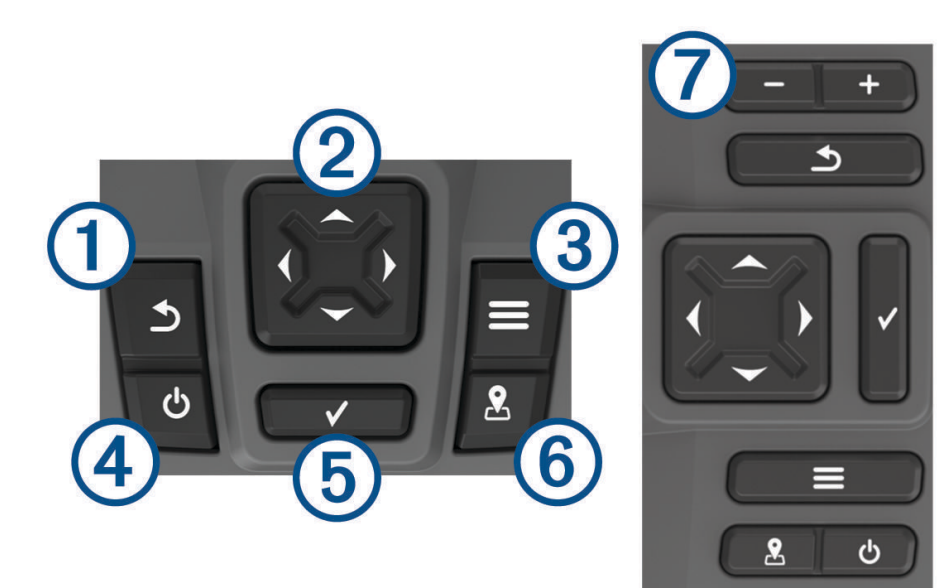

簡介

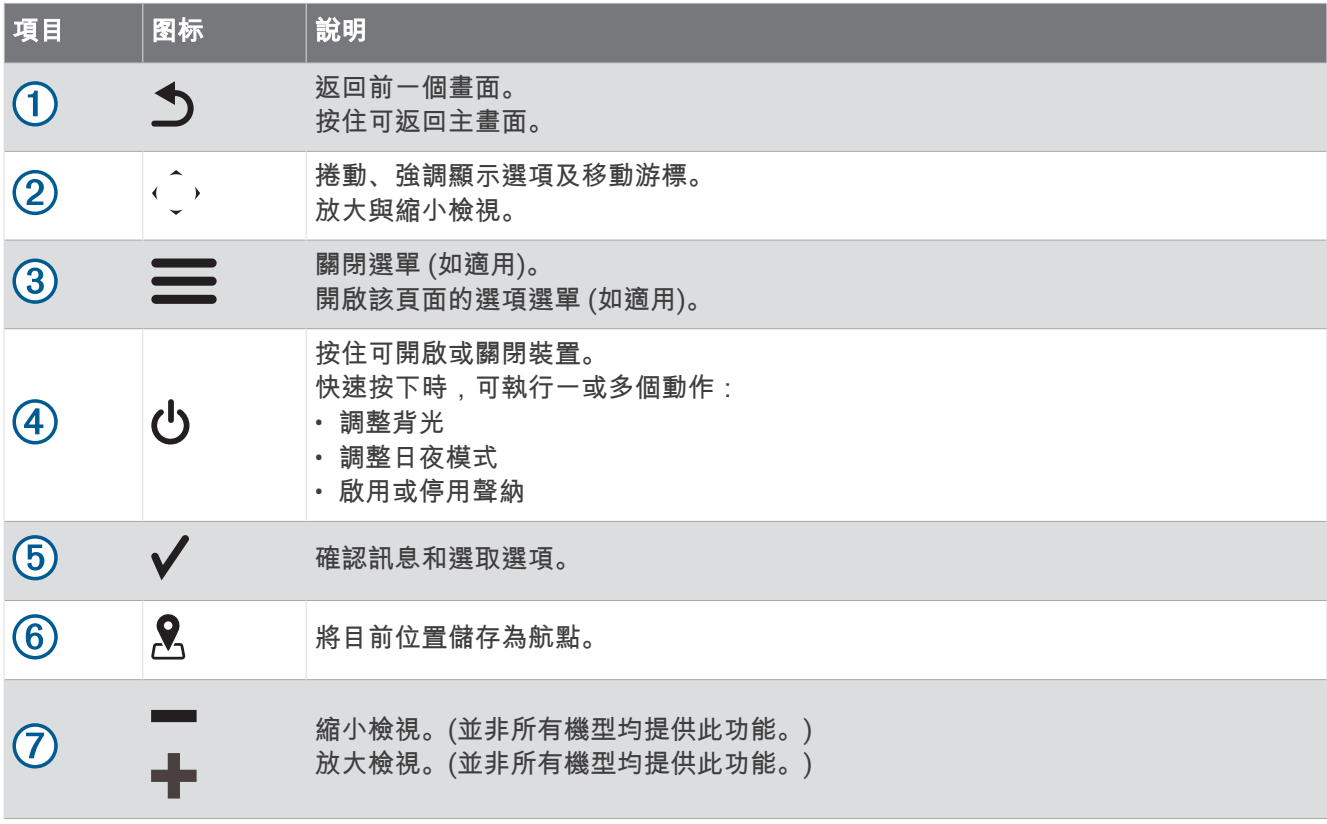

#### 注意

您必須先將連接器牢固地插入適當的孔洞中,才能開啟裝置。若纜線插入裝置內的部分不夠多,裝置可能會顯示 電力税失或痼止肈作等狀況。

<span id="page-5-0"></span>主畫面

魚群探測儀的主畫面可存取魚群探測儀中的所有功能。 這些功能視魚群探測儀連接的配件而定。 您可能沒有本手 冊中所討論的所有選項和功能。

檢視另一個畫面時,按住 $\spadesuit$ 即可回到主畫面。 您可以自訂畫面的配置。

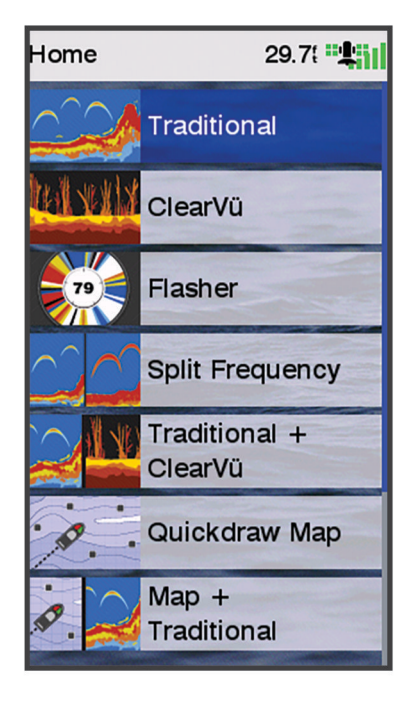

## 在 STRIKER Vivid 4 上進行縮放

您也可以在地圖上進行放大與縮小。

- 若要放大,請選取 。
- 若要縮小,請選取 。

## 在 STRIKER Vivid 4 上平移

您可以移動聲納檢視和地圖,以檢視目前位置以外的區域。

- 1 選取《或》以開始平移。
- 2 使用方向鍵來平移。

秘訣:您可以選取 う以停止平移。

## 取得 GPS 衛星訊號

開啟魚群探測儀時,GPS 接收器必須收集衛星資料並判定目前位置。魚群探測儀取得衛星訊號時,▄∎▌會出現在 主畫面頂簖。魚群碞測儀失癯绿星罜绌時, 會消失,而且畫面上的 上礀會出現閃窺的問绌。 如需更多 GPS 的相關資訊,請前往 [www.garmin.com/aboutGPS](http://www.garmin.com/aboutGPS)。

# 自訂繪圖機

## <span id="page-6-0"></span>自訂主畫面

您可以新增項目至主畫面,並重新排列主畫面上的項目。

- 1 從主畫面選取**自訂主頁**。
- 2 選取任一選項:
	- 若要重新排列項目,請依序選取**重新排列**和要移動的項目,然後選取新位置。
	- 若要新增項目至主畫面,請選取新增,然後選取新項目。
	- 若要移除新增至主畫面的項目,請選取**移除**,然後選取要移除的項目。
	- 若要變更主畫面背景影像,請選取**背景**,並選取影像。

## 組合頁面

有些頁面能在一個頁面上合併兩個或更多功能。 組合頁面可用的選項數量視連接至 STRIKER Vivid 裝置的選用裝 置而定。 您可以編輯組合頁面,並建立新的組合頁面。

#### 使用 STRIKER Vivid 5/7/9 建立新組合頁面

您可以按照自己的需求建立自訂書面。

- 1 撰取自**訂主頁 > 新增 > 新增組合。**
- 2 選取一種配置。

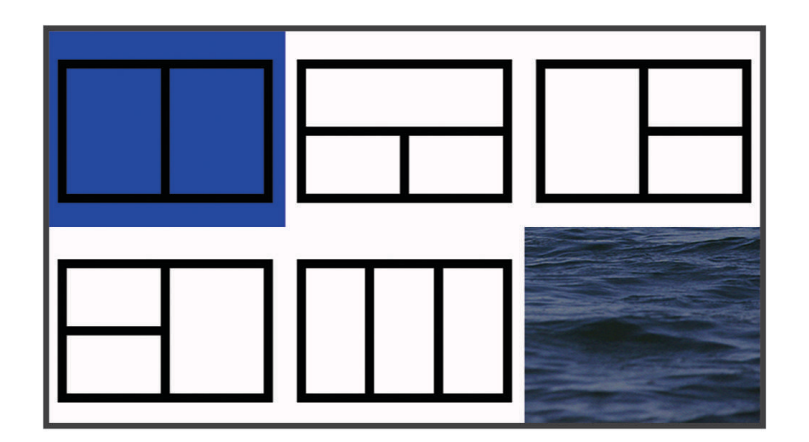

- 3 選取區域。
- **4** 肣取畫面。
- 5 為頁面的每個區域重複這些步驟。
- 6 如有必要,請選取**數據 (隱藏)**,然後選取任一選項:
	- 若要自訂畫面上顯示的資料,請選取疊加數據。
	- 若要開啟或關閉羅盤尺標資料列,請選取**羅盤資料欄**。
- 7 完成自訂時,請選取**完成**。
- 8 選取下一步。
- **9** 輸入頁面名篨。

秘訣: 選取✔ 來選取字母。

- 10 使用方向鍵調整視窗大小。
- 11 使用方向鍵來選取主畫面上的位置。
- 12 選取**完成**以結束。

## <span id="page-7-0"></span>使用 STRIKER Vivid 4 建立新組合頁面

- 您可以按照自己的需求建立自訂頁面。
- 1 選取自訂主頁 > 新增 > 新增組合。
- **2** 肣取簛一個功絋。
- **3** 肣取簛二個功絋。
- 4 選取拆分來選擇分割畫面的方向 (選用)。
- 5 選取下一步。
- **6** 輸入頁面名篨。 秘訣: 選取 ✔ 以選擇字母。
- **7** 使用方向鍵調整視窗大小。
- 8 使用方向鍵來選取主畫面上的位置。
- 9 選取**完成**以結束。

## 自訂組合頁面

- 1 開啟組合頁面。
- 2 選取 **配置**。
- 3 選取任一選項:
	- 若要變更名稱, 請選取名稱, 然後輸入新名稱。
	- 若要變更畫面上的資訊排列方式,請選取更改版面,然後選取新的配置。
	- 若要變更畫面上顯示的資訊,請選取更改配置,然後選取新資訊。
	- 若要調整畫面上顯示的資訊區域大小,請選取調整組合大小。
	- 若要自訂畫面上顯示的資料,請選取疊加數據 (圖層號碼設定, 第 16 頁)。

#### 調整背光

- 1 選取**設定 > 系統 > 顯示 > 背光。**
- **2** 羦整紼光。

秘訣: 在任何畫面中,重複按下 (り以捲動瀏覽亮度。 亮度太低導致您看不到畫面時,這很有幫助。

## 調整色彩模式

1 選取**設定 > 系統 > 顯示 > 顏色模式。** 

秘訣: 在任何畫面上選取(1) > 顏色模式即可取得色彩設定。

2 選取一個選項。

## 設定警笛

您可以設定裝置何時發出音效。

- 1 選取設定 > 系統 > 蜂鳴器。
- 2 選取任一選項:
	- 若要使裝置在您選取項目以及警報觸發時發出嗶聲,請選取**開啟 (按鍵和警報)**。
	- 若要使裝置僅在警報觸發時發出嗶聲,請選取**僅限警報**。

# ActiveCaptain<sup>•</sup>應用程式

#### 翣告

<span id="page-8-0"></span>此功能可讓使用者提交資訊。Garmin® 對於使用者提交之資訊的正確性、完整性或時效性不做任何聲明。若使用 或依賴使用者提交的資訊,風險由您自行承擔。

ActiveCaptain 應用程式能讓您連線至 STRIKER Vivid 裝置和社群,提供緊密連線的乘船體驗。 使用應用程式,即可輕鬆、快速地傳輸使用者資料 (例如航點和航線)、連線到 Garmin Quickdraw" 等深線社群、 更新裝置軟體及規劃航程。

## ActiveCaptain 角色

使用 ActiveCaptain 應用程式操作 STRIKER Vivid 裝置的程度視您的角色而定。

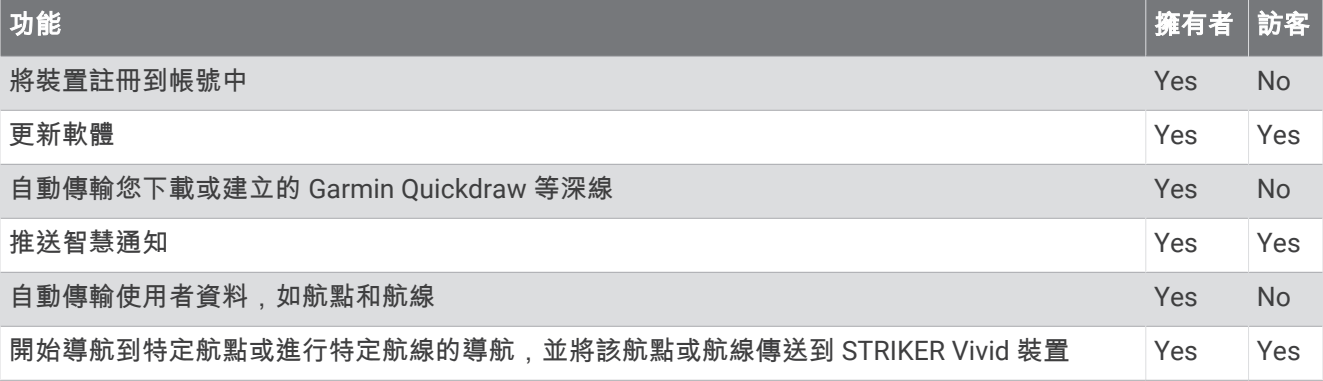

## 開始使用 ActiveCaptain 應用程式

備**忘錄:** ActiveCaptain 功能僅適用於具備 Wi-Fi® 技術的 STRIKER Vivid 7 和 STRIKER Vivid 9 機型。

您可以使用 ActiveCaptain 應用程式,將行動裝置連線至 STRIKER Vivid 裝置。該應用程式可讓您輕鬆快速地與航 儀互動,並完成分享資料、註冊、更新裝置軟體和接收行動裝置通知等工作。

- **1** 從 STRIKER Vivid 裝糵肣取 **ActiveCaptain**。
- **2** 從 **ActiveCaptain** 頁面肣取 **Wi-Fi** 粙路 > **Wi-Fi** > 開啟。
- **3** 輸入此粙路的名篨和睖碼。
- 4 從行動裝置上的應用程式商店安裝並開啟 ActiveCaptain 應用程式。
- **5** 狄行動裝糵糵礁瓻離 STRIKER Vivid 裝糵 24 瘢尺 (80 緞尺) 內的位糵。
- 6 從行動裝置設定中,開啟 Wi-Fi 連線頁面,然後使用您在 Garmin 裝置中輸入的名稱和密碼連線至 Garmin 裝 糵。

## 啟用智慧通知

#### 翣告

請勿在操作船隻時讀取或回覆通知。不專心注意水上狀況會造成船隻損壞、人身傷害或死亡。

您的 STRIKER Vivid 裝置必須先連線至行動裝置和 ActiveCaptain 應用程式,才能接收通知。

- **1** 從 STRIKER Vivid 裝糵肣取 **ActiveCaptain** > 智硌通知 > 啟用通知。
- 2 在行動裝置設定中開啟 Bluetooth<sup>®</sup> 技術。
- 3 將裝置移動到距離彼此不到 24 公尺 (80 英尺) 之處。
- 4 從行動裝置上的 ActiveCaptain 應用程式,選取**智慧通知 > 與航儀配對**。
- 5 依照畫面上的指示操作, 將應用程式與 STRIKER Vivid 裝置配對。
- 6 當系統提示時,請在行動裝置上輸入金鑰。
- 7 必要時,請調整您行動裝置設定中接收的通知類型。

## <span id="page-9-0"></span>使用 ActiveCaptain 應用程式更新軟體

如果您的裝置具備 Wi-Fi 技術,則可使用 ActiveCaptain 應用程式來下載並安裝您裝置適用的最新軟體更新。

更新軟體時,應用程式可能需要下載大型檔案。 這適用您網際網路服務供應商的一般數據資料限制或費用。 如需 數據資料限制或費用的詳細資訊,請聯絡您的網際網路服務供應商。 安裝程序可能會需要數分鐘的時間。

注音

1 請將行動裝置與 STRIKER Vivid 裝置連線 (開始使用 [ActiveCaptain](#page-8-0) 應用程式, 第 5 頁)。

2 有可用的軟體更新,且您的行動裝置可存取網際網路時,請選取**軟體更新 > 下載**。

ActiveCaptain 應用程式會將更新下載到行動裝置中。 重新將應用程式與 STRIKER Vivid 裝置連線時,更新就 會傳輸到裝置中。 傳輸完成後,系統會提示您安裝更新。

- 3 收到 STRIKER Vivid 裝置的提示後,請選取安裝更新的選項。
	- 若要立即更新軟體,請選取知道了。
	- 若要延遲更新,請選取**取消**。 當您準備好要安裝更新時,請選取 ActiveCaptain > 軟體更新 > 現在安裝。

## 聲紈魚群探測儀

當正確連接到相容的探頭時,您的航儀即可作為魚群探測儀使用。

如想知道何種探頭最符合您的需求,請前往 [garmin.com/transducers](http://www.garmin.com/transducers)。

不同的聲納檢視可以幫助您查看區域中的魚群。可用的聲納檢視會隨連接到航儀之探頭和測深儀模組的類型而有 不同。例如,您必須連接相容的 Garmin ClearVü" 探頭,才能檢視某些 Garmin ClearVü 聲納畫面。

有四種基本聲納檢視可以使用:全螢幕檢視、組合兩或更多個檢視的分割畫面檢視、分割縮放檢視和顯示兩個不 同頻率的分割頻率檢視。您可以自訂畫面中的每一個檢視。例如,如果您正在觀看分割頻率檢視,您可以分開調 整各個頻率的增益。

如果沒有找到符合需求的聲納檢視排列方式,您可以建立自訂組合畫面 (組合頁面, 第 3 頁)。

## **傳統**聲紈聲紈檢視

視連接的探頭為何,有數種全螢幕檢視可供使用。

全螢幕傳統聲納聲納檢視會顯示來自探頭之聲納讀數的大型影像。 當畫面從右捲動到左時,畫面右側的範圍標度 會顯示偵測到物體的深度。

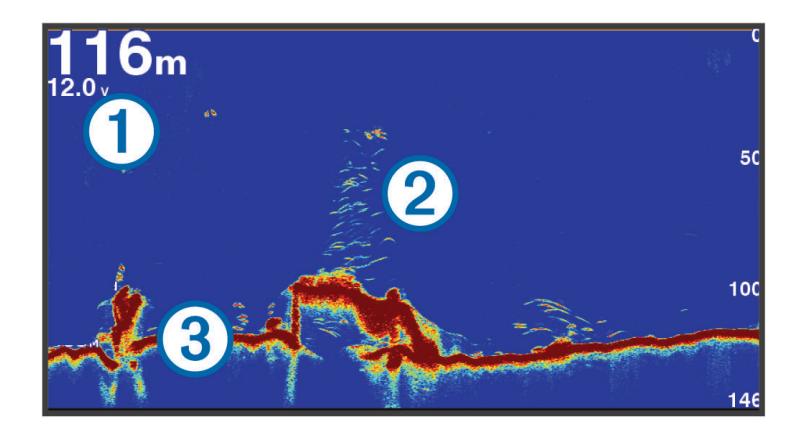

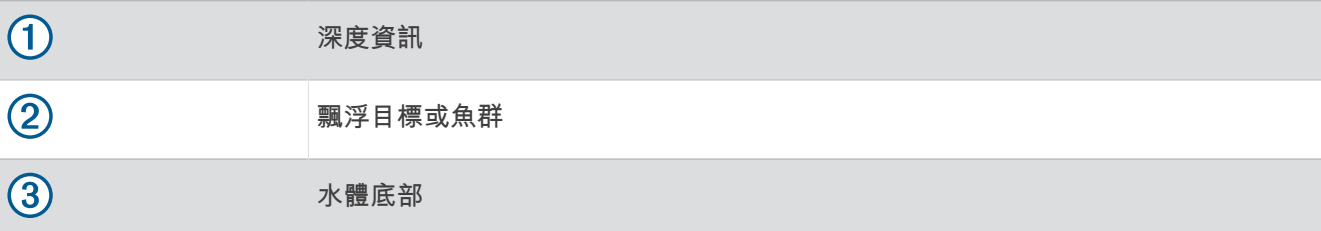

# <span id="page-10-0"></span>Garmin ClearVü 聲納檢視

備忘錄: 若要接收 Garmin ClearVü 掃描式聲納,您需要相容的探頭。如需相容探頭的相關資訊,請前往 [garmin.com/transducers](http://www.garmin.com/transducers)。

Garmin ClearVü 高頻聲納提供更詳細的船隻周遭環境圖片,詳細呈現船隻正在經過的結構物。

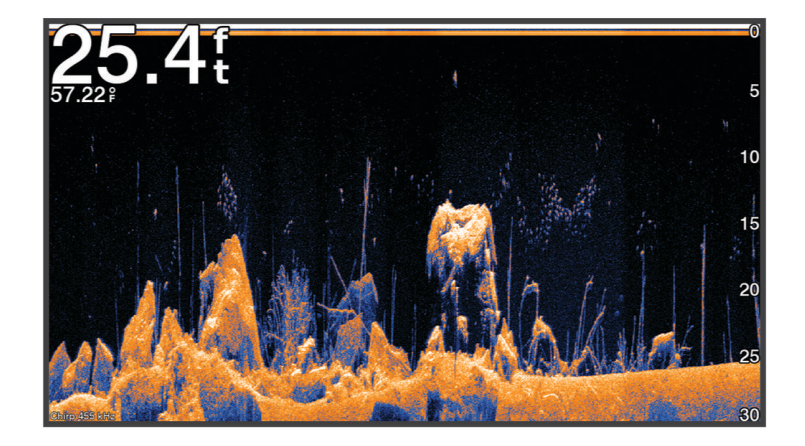

傳統探頭會發射圓錐形聲束。Garmin ClearVü 掃描式聲納技術會發射聲束, 類似於影印機中的光束形狀。此聲束 提供更清楚、如同圖片般的船下事物影像。

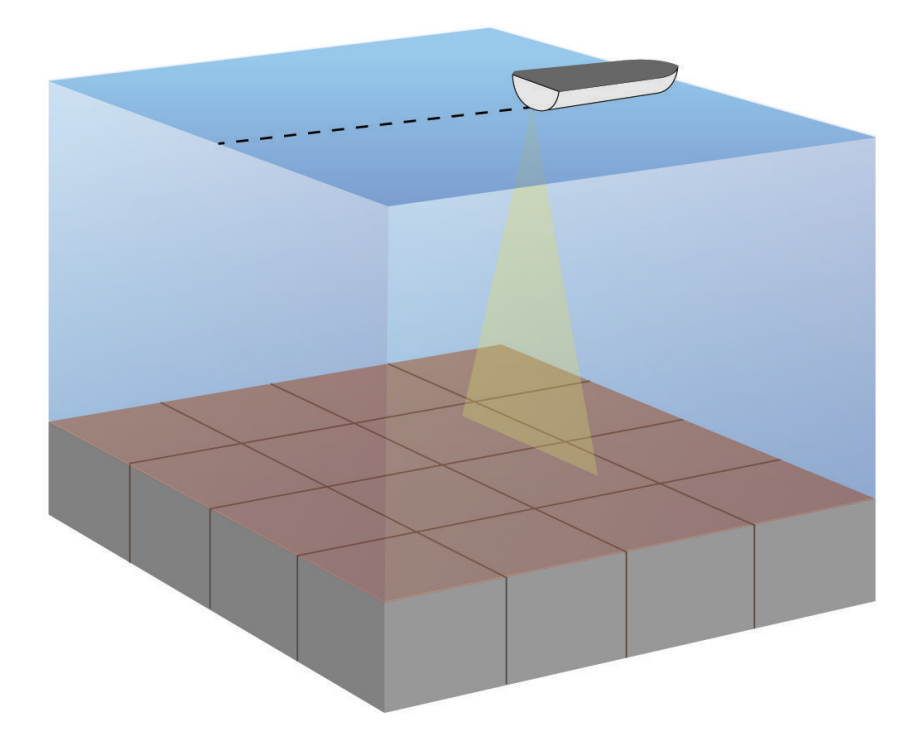

# <span id="page-11-0"></span>SideVü 聲納檢視

備忘錄: 若要接收 SideVü 掃描式聲納,您需要相容的 SideVü 探頭。 如需相容探頭的相關資訊,請前往 [garmin.com/transducers](http://www.garmin.com/transducers)。

SideVü 掃描式聲納技術會顯示船隻兩側事物的圖片。 您可以使用此作為尋找結構物和魚群的搜尋工具。

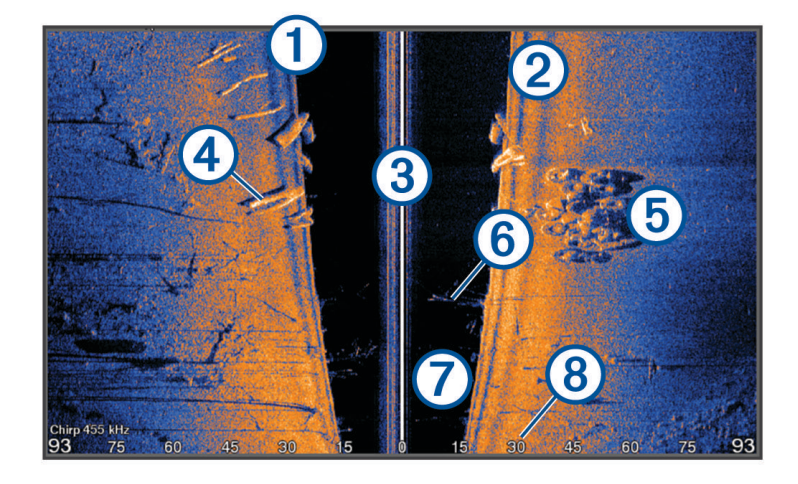

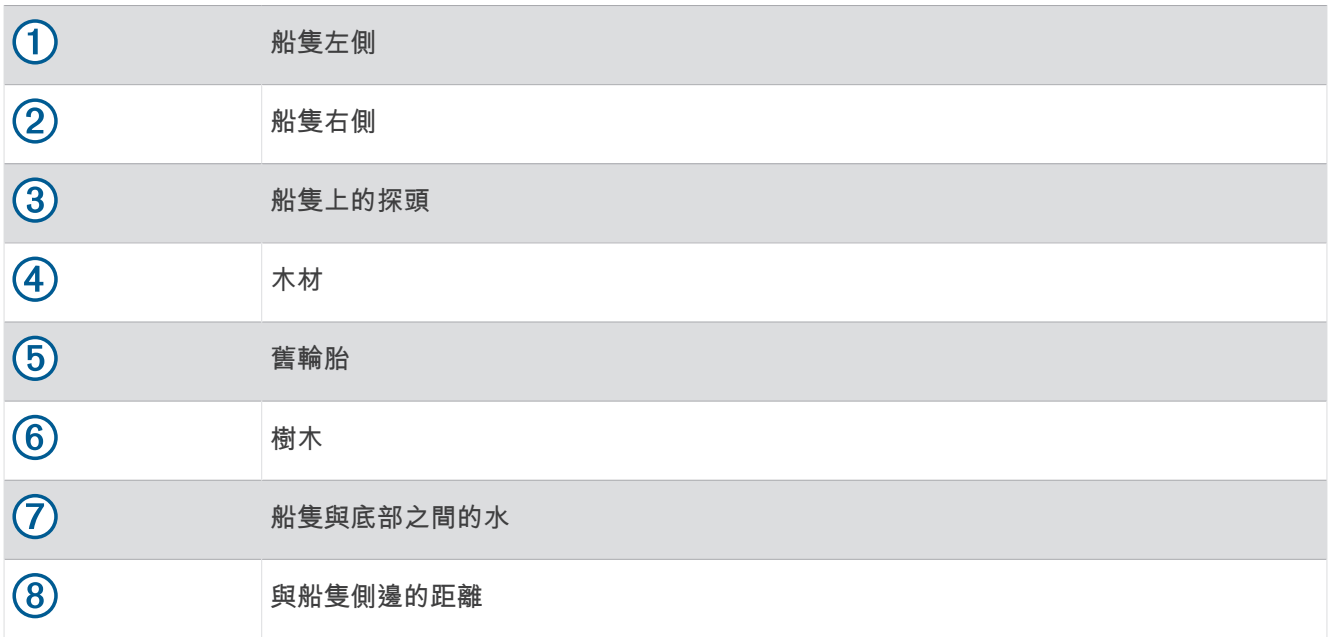

# <span id="page-12-0"></span>頻率分割畫面

頻率分割畫面中可檢視兩個頻率。

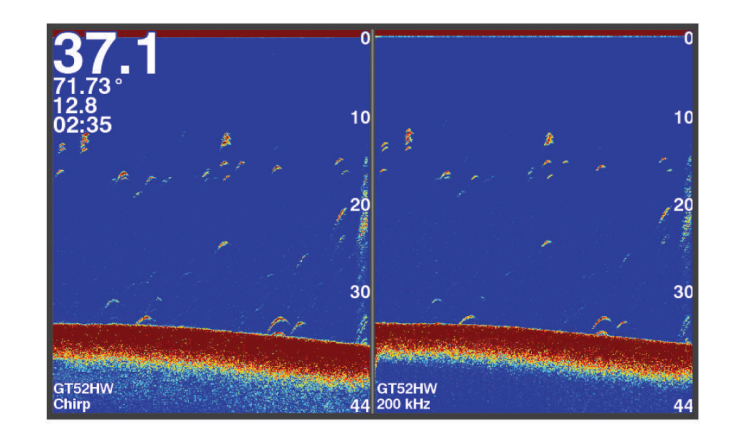

## 閃現

閃現功能以環狀的深度標度顯示聲納資訊,藉此表示船隻下方的狀況。 其為環狀設計,開頭在頂端,且以順時針 方向增加。 深度由環內的標度標示。 收到顯示之深度的聲納資訊時, 環上就會短暫顯示該資訊。 不同的色彩則 代表聲納回波的強度。

選取閃爍器。

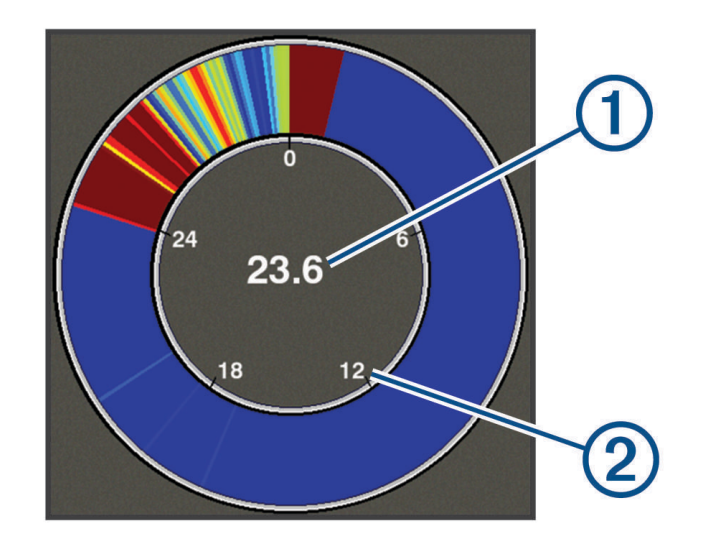

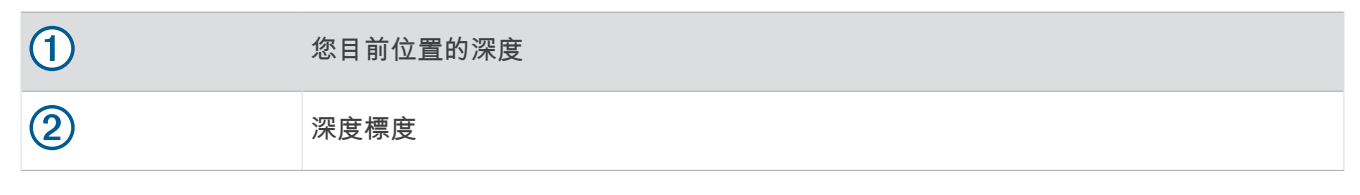

## 新增閃現頁面

在部分機型中,您必須先將閃爍器頁面新增至主畫面,才能夠檢視。

- 1 從主畫面選擇**自訂主頁 > 新增 > 閃爍器**。
- 2 選擇閃爍器頁面的位置。

# <span id="page-13-0"></span>縮放分割檢視

分割縮放頁面會在畫面右側顯示聲納讀數的完整檢視圖表,並在畫面左側顯示該圖表一部分的放大檢視。 從聲納畫面中選取 –– 縮放 > 分屏放大。

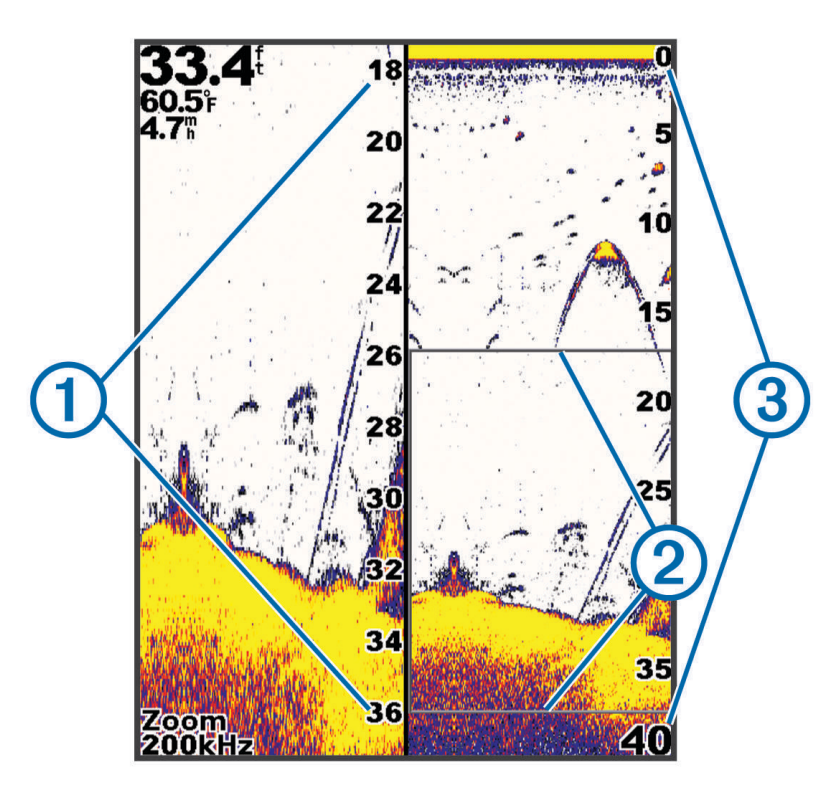

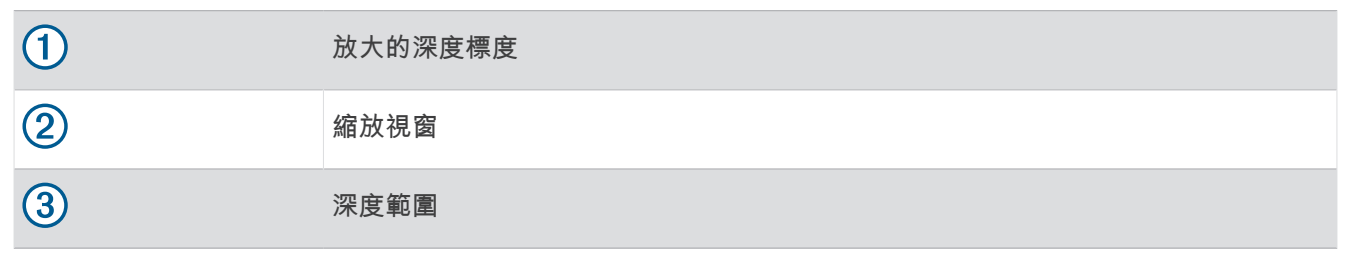

## 選取探頭類型

如果連接的不是裝置隨附的探頭,您可能需要設定探頭類型好讓聲納正確發揮作用。 在連接探頭前,應先選取探 頭類型。 探頭名稱應列於探頭纜線上, 在靠近接頭位置的標籤上。

此裝置與眾多配件探頭相容,包含 Garmin ClearVü 探頭 (可於 [garmin.com/transducers](http://www.garmin.com/transducers) 取得)。

#### 1 選取設定 > 本船 > 探頭類型。

- 2 選取任一選項:
	- 如果您具備 200/77 kHz、雙頻探頭,請選取**雙波束(200/77 kHz)**。
	- 如果您具備 200/50 kHz、雙頻探頭,請選取**雙頻率(200/50 kHz)**。
	- 如果您具備另一種類型的探頭,請從清單中選取。

## <span id="page-14-0"></span>聲納賄率

備忘錄: 可用的頻率取決於所使用的探頭。

調整頻率有助於針對您的特定目標和目前水深來調適聲納。

較高頻率會使用狹窄的聲束寬度,而且較適合高速操作和風浪大的海面狀況。使用高頻時,底部清晰度或斜溫層 清晰度可能會比較好。

較低頻率會使用較寬的聲束寬度,這可讓漁民看見更多目標,但是也可能產生更多表面雜訊,並且在海面風浪大 的期間降低底部訊號連續性。較寬的聲束會對魚群目標回波產生較大的拱形,使其非常適合定位魚群。較寬的聲 束在深水中也會發揮較佳效果,因為較低頻率具有較佳的深水穿透力。

CHIRP 頻率可讓您透過一個範圍的頻率來掃掠每一個脈衝,因此在深水中有更好的目標區分。CHIRP 可用來清楚 識別目標,像是魚群中的個別魚隻,並且可用於深水應用。CHIRP 通常會比單頻應用表現得更好。由於有些魚隻 目標使用固定頻率會有更好的顯示,因此您在使用 CHIRP 頻率時應該考慮您的目標和水況。

有些探頭也提供為每一個探頭元件自訂預設頻率的功能,當水況和您的目標改變時,這讓您能夠使用這些預設值 來快速變更頻率。

使用分割頻率檢視來同時觀看兩個頻率可讓您利用較低頻率回波看得更深,並同時從較高頻率回波中看到更多細 簦。

#### 注意

請務必注意當地關於聲納頻率的法規。舉例來說,為保護虎鯨群,在虎鯨群的  $1_{\rm 2}$  英里範圍內可能禁止使用 50 至 80 khz 之間的頻率。您在使用本裝置時有責任遵守所有適用的法律和條例。

#### 潠取探頭頻率

備忘錄: 您無法對所有聲納檢視和測感器調整頻率。 您可以選取顯示於聲納畫面上的頻率。

#### 注音

請務必注意當地關於聲納頻率的法規。舉例來說,為保護虎鯨群,在虎鯨群的 ½ 英里範圍內可能禁止使用 50 至 80 khz 之間的頻率。您在使用本裝置時有責任遵守所有適用的法律和條例。

- 1 從聲納檢視中選取**三 >頻率**。
- 2 選取適合您需求和水深的頻率。 如需關於頻率的更多資訊,請參閱聲納頻率, 第 11 頁。

## 使用裝置按鍵在聲納畫面中建立航點

- 1 從聲納檢視中,使用方向鍵選取要儲存的位置。
- 2 選取√。
- 3 必要時請編輯航點資訊。

## 暫停聲釻

並非所有機型皆提供全部的選項。

選取任一選項:

- 從**傳統聲納**或 ClearVü 聲納畫面中,選取◀或▶。
- 從 **SideVü** 紡籚畫面中肣取 或 。

## <span id="page-15-0"></span>調整縮放

指定跨距和固定起始深度,即可手動調整縮放。 例如,若深度為 15 公尺,起始深度為 5 公尺,裝置會放大顯示 5 到 20 公尺深的區域。

您也可以透過指定跨距,讓裝置自動調整縮放。 裝置會從水體底部計算縮放區域。 例如,若選取 10 公尺的跨 距,裝置會放大顯示水體底部到水底上方 10 公尺的區域。

- 1 從聲納畫面中選取 <u>- </u>> 縮放。
- 2 選取任一選項:
	- 撰取底部鎖定以將畫面鎖定至水體底部。
	- 選取手動以手動設定縮放。
	- 選取自動以自動設定縮放。
	- 選取分屏放大以開啟縮放的分割檢視。

#### 將書面鎖定至水體底部

您可以將畫面鎖定至水體底部。 例如,若選取 20 公尺跨距,裝置會顯示水體底部到水底上方 20 公尺的區域。 耞瓻會膶示在右側。

- 1 從聲納檢視中選取  **含滴放 > 底部鎖定**。
- 2 選取跨距。

## 聲納增益

此增益設定控制聲納接收器敏感度,以補償水深及水體清晰度造成的影響。 提高增益可顯示更多細節,降低增益 可減少畫面腻波。

備忘錄: 在一個聲納檢視上設定增益,設定即會套用到所有檢視。

#### 自動設定增益

備忘錄: 若要設定頻率分割畫面的增益,您必須個別設定每個頻率。

- 1 撰取  $\equiv$  > 增益。
- 2 選取**啟用自動增益** (如適用)。
- 3 選取任一選項:
	- 若要自動顯示敏感度較高、雜訊較多且較弱的聲納回波,請選取**自動-高**。
	- 若要自動顯示敏感度和雜訊中等的聲納回波,請選取**自動-中**。
	- 若要自動顯示敏感度較低、雜訊較少的聲納回波,請選取**自動-低**。

## 手動設定增益

- 1 從聲納畫面中選取 <u>- 会</u>>增益。
- 2 選取 ▲ 或 道到畫面的水體部分開始出現雜訊為止。
- 3 選取 → 或 √ 以降低增益。

## <span id="page-16-0"></span>調整深度標度的範圍

您可以調整畫面右側出現的深度標度範圍。 自動調整範圍會讓水底保持在聲納畫面底部三分之一的範圍內,適合 用於追蹤地形變化速度緩慢或中等的水底。

深度劇烈變化時 (例如突然變深或有懸崖),手動調整範圍即可檢視特定的深度範圍。 只要水底位於手動建立之範 圍內的任何位置,水底就會顯示在畫面中。

- 1 從聲納畫面中選取  **全国程。**
- 2 選取任一選項 ·
	- 若要讓裝置依據深度自動調整範圍,請選取自動。
	- 若要手動加大範圍,請選取 。或 》。
	- 若要手動縮小範圍,請選取 ▲或 (。
	- 備忘錄:從聲納畫面中選取 ━━ 和 ━━ 可快速手動調整範圍。
	- 在一個畫面上設定範圍後,該設定即會套用到所有畫面上,但 SideVü 畫面除外。

#### 聲納設定

備忘錄: 並非所有機型和測感器都能使用所有選項和設定。

#### 顯示及調整深度線

您可以在聲納畫面中顯示水平線並加以調整。 畫面右側會顯示該線的深度。

備忘錄: 在一個畫面上顯示深度線,即會在所有畫面中顯示深度線。

- 1 從聲納畫面中選取  **- 聲納設定 > 參考深度線。**
- $2 \#B =$
- 3 若要調整**參考深度線**,請選取 入或 一。

#### 罫着碘動速度

您可以設定聲納影像移動通過螢幕的速率。 較高的捲動速度會顯示更多細節,尤其是在移動或進行曳繩釣時。 較 低的捲動速度會使聲納資訊在螢幕上顯示得比較久。 在一個聲納檢視上設定捲動速度,會套用到所有聲納檢視。

- 1 從聲納檢視中選取  **- 聲納設定 > 滾動速度。**
- 2 選取午一選項 ·
	- 若要使用對地速度自動調整捲動速度,請選取 自動。 「自動」設定會選取配合船速的捲動速率,所以水中目標會以正確的長寬比例繪製並且看起來比較沒有扭 曲。 在檢視 Garmin ClearVü 或 SideVü 聲納檢視時,建議使用「自動」設定。
	- 若要使用極快的捲動速度,請選取 Ultrascroll®。

「Ultrascroll」選項會快速捲動新的聲納資料,但是影像品質會降低。 對於大多數情況, 「快速」選項會在 快速捲動影像和目標較不扭曲之間取得良好平衡。

#### 設定水底搜尋限制

您可以設定一個最大深度,讓自動界定範圍功能在該深度搜尋水底。 較低限制取得水底資料的速度比較高的限制 快。

- 1 從聲納畫面中選取  **含約設定 > 探測深度限制。**
- **2** 肣取一個範皿。

#### 聲納外觀設定

從聲納檢視中選取 — > 聲納設定 > 顯示設定。

颜色方案: 設定色彩配置。

白色海底線: 強調顯示來自海底的最強訊號以協助界定訊號的硬度或軟度。

A-**視圖選單**: A-Scope 是位於全螢幕聲納檢視右側的閃現直幅,會沿著標度即時顯示目標範圍。

魚符號: 設定聲納如何解讀飄浮目標。

## <span id="page-17-0"></span>開啟 A-Scope

A-Scope 是位於全螢幕聲納檢視右側的閃現直幅。此功能會展開最近一次接收到的聲納資料所以可以更容易看 見。它也可以幫助偵測靠近海底的魚群。

備忘錄: 並非所有聲納畫面皆提供此功能。

從眺整畫面頁面肣取 > 紡籚罫着 > 膶示罫着 > **A-**罏圖肣單。

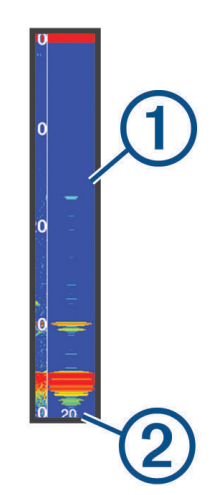

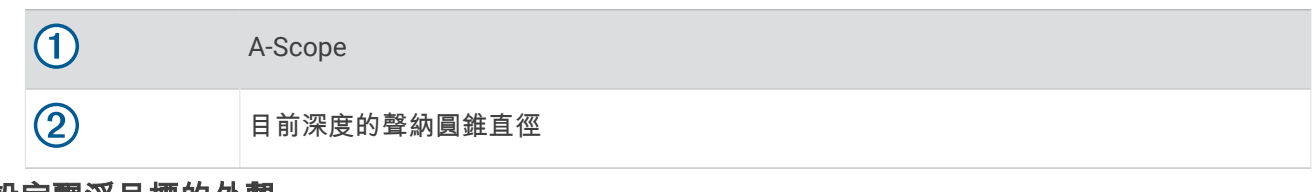

設定飄浮目標的外觀

備忘錄: 在一個畫面上設定飄浮目標的外觀後,該設定即會套用到所有畫面上。

備忘錄: 並非所有聲納檢視皆提供此功能。

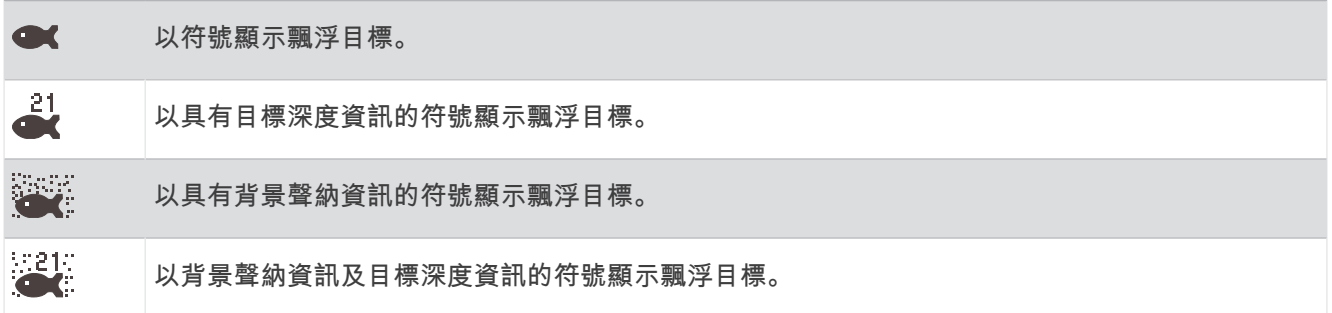

1 從聲納畫面中選取 **- 含** > 聲納設定 > 顯示設定 > 魚符號。

2 選取一個選項。

## <span id="page-18-0"></span>聲納雜訊排除設定

從聲納檢視中選取 - 参納設定 > 雜訊抑制. 干擾抑制: 調整靈敏度以降低來自附近雜訊來源的干擾效應。

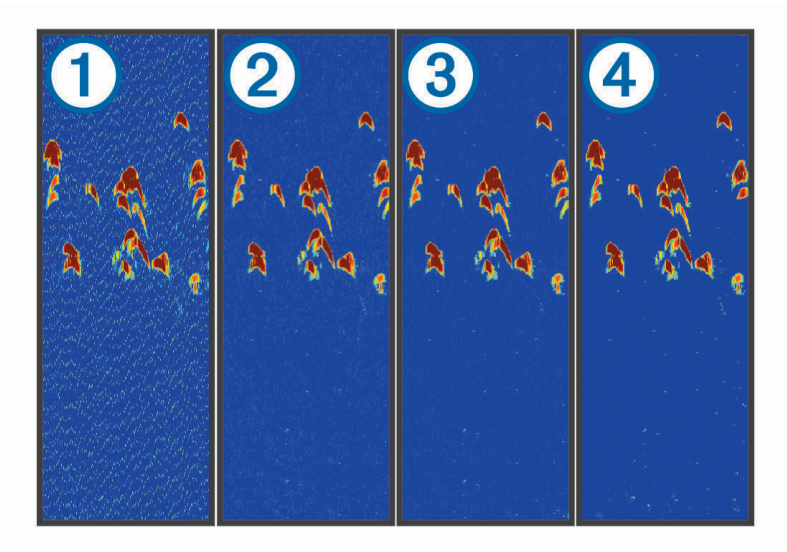

若您將干擾設定從「關閉」 ① 依序設定為「低」 ②、「中」 ③ 以及「高」 4),系統會逐漸移除雜訊,但對於 強烈的目標回波幾乎沒有效果。應使用達到所需改善的最低干擾設定來從畫面上去除干擾。修正會造成雜訊的 安裝問題,是消除干擾的最佳方式。

水面雜訊: 隱藏接近水體表面的聲納回波。隱藏表面雜訊有助於減少畫面雜波。

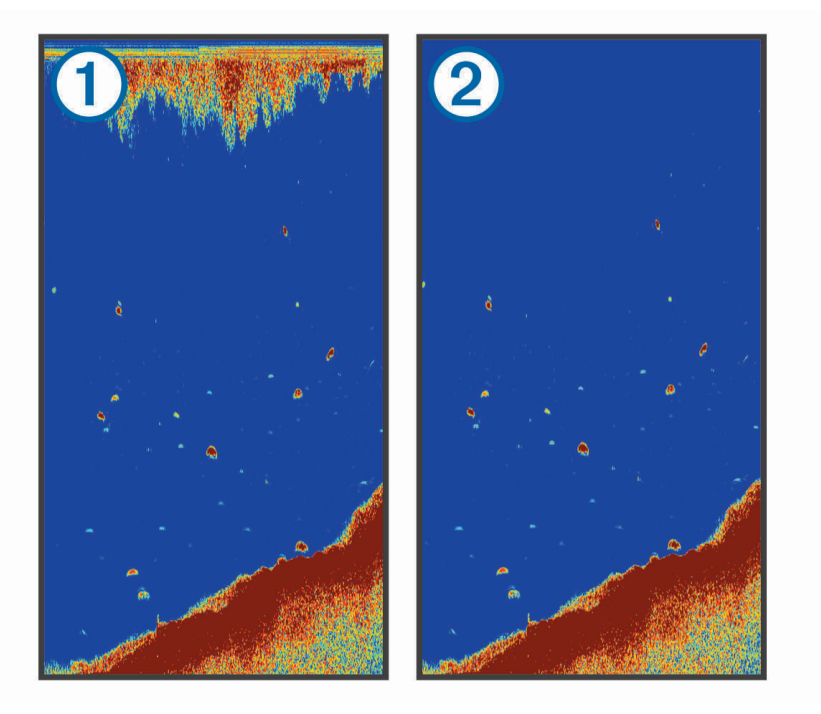

表面雜訊 $(1)$ 是由探頭和水體之間的干擾所造成。您可以隱藏表面雜訊 $(2)$ 以協助減少雜波。較寬的聲束寬度 (較低頻率) 可以顯示較多目標,但也可能產生更多表面雜訊。

**TVG**: 減少表面雜訊。

當您想要控制並抑制水面附近雜波或雜訊時,此項控制最好用。它也能夠顯示出水面附近本來會被表面雜訊隱 纯或遮纂的目標。

## <span id="page-19-0"></span>圖層號碼設定

您可以自訂聲納畫面上顯示的資料。 從聲納畫面中選取 - 全加數據。 導航插入: 在船隻透過導航前往目標點時顯示導航插圖。 羅盤資料欄: 顯示羅盤尺標資料列 工作電壓: 顯示裝置電壓。 深度: 顯示探頭目前的深度。 航速: 顯示船隻目前的速度。 水溫: 膶示目前的水溫。 目前時間: 膶示目前時間。

# Garmin Quickdraw Contours 地圖繪缬

翣告

Garmin Quickdraw Contours 地圖繪製功能讓使用者產生地圖。 Garmin 對於第三方產生之地圖的正確性、可靠 性、完整性或時效性不作任何承諾。 若使用或依賴第三方產生的地圖,風險由您自行承擔。

Garmin Ouickdraw Contours 地圖繪製功能可讓您針對任何水體快速產生帶有等深線和深度標記的地圖。

當 Garmin Ouickdraw Contours 記錄資料時,彩色圓圈會環繞著船隻圖示。 這個圓圈代表每道掃描所掃過的概略 地圖區域。

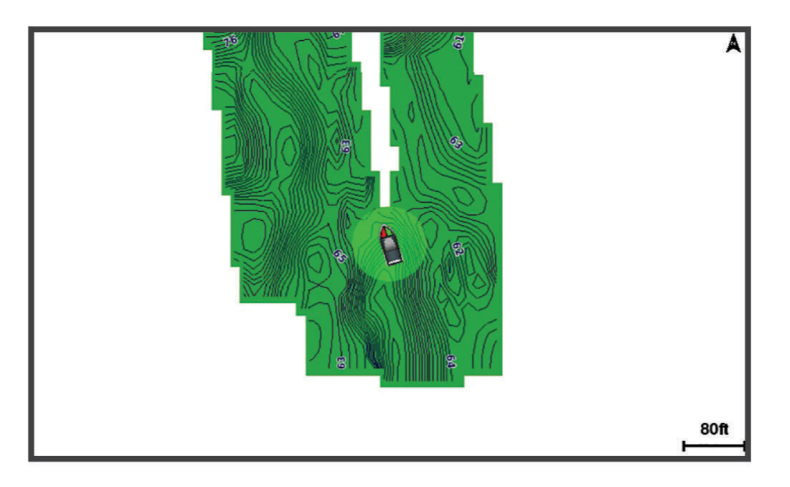

綠色圓圈表示良好的深度和 GPS 位置,且速度低於 16 公里/小時 (10 英哩/小時)。 黃色圓圈表示良好的深度和 GPS 位置,且速度介於 16 和 32 公里/小時 (10 和 20 英哩/小時)。 紅色圓圈表示不良的深度或 GPS 位置,且速 度超肊 32 瘢里/小時 (20 緞哩/小時)。

您可以在籴合畫面中檢罏 Garmin Quickdraw Contours 或者使其成為地圖上的單獨檢罏。

所儲存的資料量取決於裝置中可用的記憶體、聲納來源和記錄資料時的船隻速度。 當您使用單束聲納時,可以記 錄得較久。 估計裝置上可記錄約 1,500 小時的資料。

## 使用 Garmin Quickdraw Contours 功絋繪缬水體地圖

您必須先取得聲納深度和 GPS 位置, 才可以使用 Garmin Quickdraw 等深線功能。

- **1** 選取 Quickdraw 地圖 > > Quickdraw Contours > 開始錄製。
- **2** 脈砋眺成時,羪肣取 > **Quickdraw Contours** > 痼止罤脈。

# <span id="page-20-0"></span>新增「標記」到 Garmin Quickdraw Contours 地圖

您可以新增標記到 Garmin Ouickdraw Contours 地圖以標示危險處或興趣點。

- **1** 從 **Quickdraw** 地圖中肣取一個位糵。
- **2** 肣取 磾盦 **Quickdraw** 標籤。
- 3 輸入標記文字,然後選取**完成**。

## 删除 Garmin Quickdraw 等深線

您可以移除您的 Garmin Ouickdraw 等深線地圖。

肣取 **Quickdraw** 地圖 > > **Quickdraw Contours** > 刪除。

## Garmin Quickdraw 社群

Garmin Ouickdraw 社群是免費公開的線上社群,可讓您下載其他使用者建立的地圖。 您可以與其他人分享您的 Garmin Quickdraw Contours 地圖。

如果您的裝置具備 Wi-Fi 技術,則可使用 ActiveCaptain 應用程式來存取 Garmin Ouickdraw 社群 (使用 ActiveCaptain 與 Garmin Quickdraw 社群連線, 第 17 頁)。

備忘錄: Garmin 裝置必須具備記憶卡插槽或 Wi-Fi 技術, 才能參與 Garmin Quickdraw 社群。

#### 使用 ActiveCaptain 與 Garmin Quickdraw 社群連線

- 1 從您的行動裝置開啟 [ActiveCaptain](#page-8-0) 應用程式, 然後連線到 STRIKER Vivid 裝置 (開始使用 ActiveCaptain 應用 [篢式](#page-8-0), 簛 5 頁)。
- 2 從應用程式選取 Ouickdraw 社群。

您可從社群的其他人那裡下載等深線 (使用 ActiveCaptain 下載 Garmin Ouickdraw 社群地圖, 第 17 頁) 以及分享 您建立的等深線 (使用 ActiveCaptain 與 Garmin Quickdraw 社群分享您的 Garmin Quickdraw 等深線地圖, 簛 17 頁)。

#### 使用 ActiveCaptain 下載 Garmin Quickdraw 箸群地圖

您可以下載其他使用者猁簌並經 Garmin Quickdraw 箸群分痀的 Garmin Quickdraw Contours 地圖。

- 1 從行動裝置上的 ActiveCaptain 應用程式,選取 Quickdraw 社群 > 搜尋等深線。
- 2 使用地圖及搜尋功能找到要下載的區域。
- 紅點代表已針對該區域分享的 Garmin Ouickdraw 等深線地圖。
- 3 撰取**選取下載區域**。
- 4 拖曳方塊以選取要下載的區域。
- 5 拖曳角落以變更下載區域。
- 6 撰取下載區域。

下次將 ActiveCaptain 應用程式與 STRIKER Vivid 裝置連線,已下載的等深線會自動傳輸到裝置。

#### 使用 ActiveCaptain 與 Garmin Quickdraw 社群分享您的 Garmin Quickdraw 等深線地圖

您可以在 Garmin Quickdraw 箸群中經其他人分痀已猁簌的 Garmin Quickdraw Contours 地圖。

當您分享等深線地圖時,只會分享等深線地圖。 不會分享航點。

設定 ActiveCaptain 應用程式時,您可能已經選取要自動與社群分享等深線。 若沒有,請依照下列步驟操作來啟 用分享。

從行動裝置上的 ActiveCaptain 應用程式選取**與航儀進行同步處理 > 提供內容至社群**。

下次將 ActiveCaptain 應用程式與 STRIKER Vivid 裝置連線時,您的等深線地圖就會自動傳輸到社群中。

## <span id="page-21-0"></span>地圖設定

選取 Quickdraw 地圖 > **三**。

航點: 顯示航點清單。

航點顯示: 設定航點在海圖上如何顯示。

Quickdraw Contours: 開啟海底等深線繪製,並且可讓您建立漁獵地圖標記。

航線: 顯示航線清單。

航跡: 在地圖上顯示您的旅程紀錄。

搜尋: 可讓您搜尋已儲存的航線及航點。

海圖設定: 設定地圖的視角,並顯示航行方向線。航行方向線是地圖上從船頭畫起,朝航行方向延伸的線。 ■加數據: 可讓您自訂地圖上顯示的資料。

## Garmin Quickdraw Contours 設定

從圖缂中肣取 > **Quickdraw Contours** > 罫着。

正在錄製偏移: 設定聲納深度與等深線記錄深度之間的距離。如果水位在您上次記錄之後已有變更, 請調整此設 定,讓兩個記錄的深度記錄相同。

例如,如果上次您記錄的聲納深度為 3.1 公尺 (10.5 英尺),而今天的聲納深度為 3.6 公尺 (12 英尺),請在正在 脈缬爿移輸入 -0.5 瘢尺 (-1.5 緞尺)。

- 使用者顯示偏移值: 設定等深線深度與深度標記在您自己的等深線地圖上的差值, 以補償水體水位的變化, 或者補 儅已記錄地圖的深度錯誤。
- 社群顯示偏移值: 設定等深線深度與深度標記在社群等深線地圖上的差值, 以補償水體水位的變化, 或者補償已記 脈地圖的稪度錯羛。

調查著色: 設定 Garmin Quickdraw Contours 顯示上的顏色。當此設定開啟時,顏色表示記錄品質。當此設定關閉 時,等深線區域會使用標準地圖顏色。

綠色表示良好的深度和 GPS 位置,且速度低於 16 公里/小時 (10 英哩/小時)。黃色表示良好的深度和 GPS 位 置,且速度介於 16 和 32 公里/小時 (10 和 20 英哩/小時)。紅色表示不良的深度或 GPS 位置,且速度超過 32 瘢里/小時 (20 緞哩/小時)。

## <span id="page-22-0"></span>深度範圍陰影

您可以在地圖上設定色彩範圍,以顯示目標魚群目前咬餌位置的水深。 您可以設定較深的範圍,以監控特定深度 範圍內,底部深度的變化速度。 您可以建立最多十個深度範圍。 若是內陸漁撈,使用最多五個深度範圍有助於減 少地圖的雜亂程度。 深度範圍會套用至所有海圖及所有水體。

依預設,部分 Garmin LakeVü™ 和進階補充海圖具有多種深度範圍陰影。

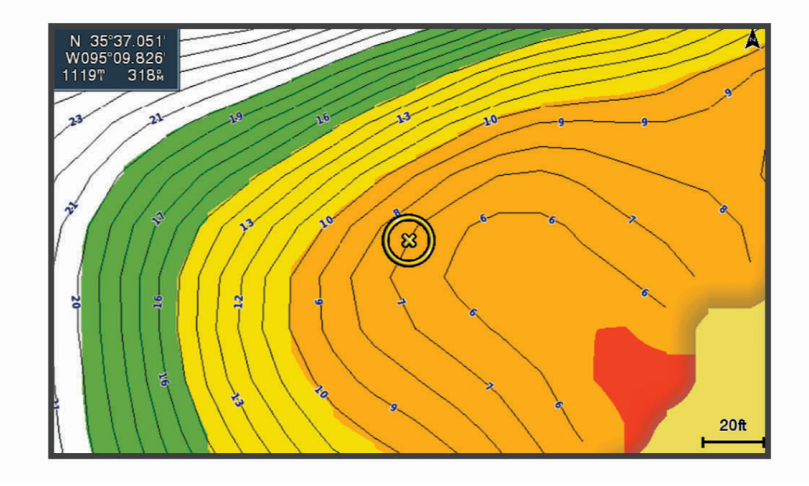

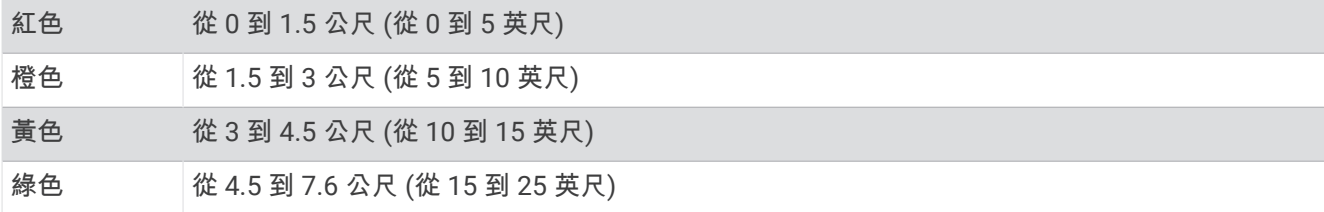

# 使用 STRIKER Vivid 導航

#### 翣告

連行導航時,路線可能會通過陸地或淺水區。利用可見的景色,並且轉向以避開陸地、淺灘和其他危險物體。如 果不這樣做,可能會導致意外發生,造成財物損失、人身傷害或死亡。

您可以使用下列兩種方法其中之一來設定並依照路線前往目標點:前往或航線導航至。

- 前往: 直接帶您前往目標點。這是導航到目標點的標準選項。裝置會建立前往目標點的直線路線或導航線。路徑可 能會穿過陸地和其他障礙物。
- 航線導航至: 建立從您位置到目標點的航線,並且可讓您沿途新增轉彎。此選項提供前往目標點的直線路線,但可 讓您新增轉彎到航線中以避開陸地和障礙物。

## 依名稱搜尋目標點

您可以依名稱搜尋已儲存的航線、已儲存的航線、已儲存的航跡和船舶服務目標點。

- 1 選取 使用者資料 > 按名稱搜尋。
- **2** 輸入您目標點名篨的至少一肺分。
- 3 必要時,選取**完成**。
	- 含有您搜尋條件的 50 個最近目標點會出現。
- **4** 肣取目標點。

## <span id="page-23-0"></span>在地圖上建立航點

- **1** 從 **Quickdraw** 地圖中肣取一個位糵。
- 2 選取✔。 選項清單會顯示於海圖右側。 選項會因選取的位置或物體而異。
- 3 選取新建航點。

## 導航至航點

- 1 在 Quickdraw 地圖中, 使用方向鍵來選取航點。 航點名稱會顯示在畫面中。
- 2 選取✔。
- 3 撰取**導航至 > 前往**。

## 使用地圖建立航線和進行航線導航

耘點可以是您目前的位糵,或地圖上的另一個位糵。

- 1 選取使用者資料 > 航線 > 新建 > 使用海圖的路線。
- 2 平移地圖以選取航線的開始位置。
- 3 選取√以新增轉彎到航線中。
- 4 重複操作以新增航線中的所有轉彎。
- 5 選取 > 道航至。
- **6** 肣取一個項目。

## 停止導航

從導航圖表或漁用海圖中選取 - 停止導航。

## 綝點

航點是您記錄並儲存在裝置中的地點。 它可以標示您的所在位置、您要去何處、或曾經去過的地點。

#### 將您的目前位置標示為航點

從任何畫面中選取 8。

#### 在不同位置建立航點

- 1 選取**使用者資料 > 航點 > 新建航點。**
- 2 選取任一選項:
	- 若要透過輸入位置座標來建立航點,請選取**輸入座標**,然後輸入座標。
	- 若要使用海圖來建立航點,請選取使用海圖,選取位置,然後選取  $\checkmark$ 。
	- 若要使用範圍(距離)和相對方位建立航點,請選取**輸入範圍/相對方位**,然後輸入資訊。

## 標示與導航至人員落水位置

從任何畫面,選取  $\mathbb{R}$  > 緊急事故點 > 是。 裝置會設定返回該位置的直達路線。

## 在地圖上測量瓻離

您可以測量您的位置與另一個位置之間的距離。

**1** 平移地圖。

## 2 選取√ > 測量距離。 兩個位置之間的距離會顯示在畫面左上角。

3 如有必要,請選取✔ 來移動釘選點,並測量與其他位置之間的距離。

## <span id="page-24-0"></span>檢罏硵有綝點的清單

撰取使用者資料 > 航點。

#### 编輯已儲存的航點

- 1 選取使用者資料 > 航點。
- 2 選取航點。
- 3 選取編輯航點。
- 4 選取任一選項:
	- 若要新增名稱, 請選取名稱, 然後新增名稱。
	- 若要變更符號, 請選取符號。
	- 若要變更深度,請選取深度。
	- 若要變更水溫,請選取水溫。
	- 若要變更註解,請選取留言。
	- 若要移動航點位置,請選取位置。

#### 刪除綝點或 MOB

#### 1 選取使用者資料 > 航點。

- 2 選取航點或 MOB。
- 3 選取**刪除**。

#### 刪除所有航點

選取使用者資料 > 管理資料 > 清除使用者資料 > 航點 > 全部。

#### 航線

航線是一連串的航點或位置,帶領您前往最終目標點。

#### 使用地圖建立航線和進行航線導航

耘點可以是您目前的位糵,或地圖上的另一個位糵。

- 1 選取使用者資料 > 航線 > 新建 > 使用海圖的路線。
- 2 平移地圖以選取航線的開始位置。
- 3 選取√以新增轉彎到航線中。
- 4 重複操作以新增航線中的所有轉彎。
- 5 撰取 ––>導航至。
- **6** 肣取一個項目。

## 建立與儲存航線

此程序會儲存航線和航線中的所有航點資料。 起點可以是您目前的位置或另一個位置。

- 1 選取使用者資料 > 航線 > 新建 > 使用海圖。
- 2 選取航線的起始位置。
- 3 依照畫面上的指示操作以新增轉彎。
- 4 如有必要,請重複步驟 3 來新增更多轉彎。
- 5 選取最終目標點。

#### 檢視航線清單

選取使用者資料 > 航線。

## <span id="page-25-0"></span>编輯已儲存的航線

您可以變更航線之稱或變更航線內含的轉彎。

- 1 撰取使用者資料 > 航線。
- 2 選取一條航線。
- 3 選取編輯航線。
- **4** 肣取痋一肣項:
	- 若要變更名稱,請選取名稱,然後輸入名稱。
	- 若要從轉彎清單中選取航點,請選取**編輯轉向點 > 使用轉向點列表**,然後從清單中選取航點。
	- 若要使用圖表選取航點,請選取**編輯轉向點 > 使用海圖**,然後在圖表上選取位置。

#### 瀏覽並進行已儲存航線的導航

在您可以瀏覽航線清單並導航到其中一者之前,您必須建立並儲存至少一個航線。

- 1 撰取使用者資料 > 航線。
- 2 選取一條航線。
- 3 選取**導航至**。
- 4 選取任一選項:
	- 當航線已經建立時,若要從所使用的起點進行航線導航,請選取正向。
	- 當航線已經建立時,若要從所使用的目標點進行航線導航,請選取反向。

洋紅色線即會出現。 在洋紅色線中央是較細的紫色線,其代表從您目前位置前往目標點的經過校正路線。 經 過校正的路線會動態變化,並且當您偏離路線時它會隨著您的船隻移動。

- 5 **检**視以洋紅色線標示的路線。
- 6 依照洋紅色線沿著航線的各航段行進,轉向以避開陸地、淺灘和其他障礙物。
- 7 如果您偏離路線,請依照紫色線 (經過校正的路線) 前往您的目標點,或者轉向回到洋紅色線 (直達路線)。

## 瀏覽到已儲存的航線並進行導航

在您可以瀏覽航線清單並導航到其中一者之前,您必須建立並儲存至少一個航線。

- 1 撰取使用者資料 > 航線。
- 2 選取一條航線。
- 3 選取導航至。
- 4 選取**修正**以平行航線進行導航,並且以特定距離偏移該航線。
- 5 指示如何進行航線導航:
	- 當航線已經建立時,若要從所使用的起點進行航線導航,並且在原始航線的左側,請選取**正向-左舷**。
	- 當航線已經建立時,若要從所使用的起點進行航線導航,並且在原始航線的右側,請選取正**向-右舷**。
	- 當航線已經建立時,若要從所使用的目標點進行航線導航,並且在原始航線的左側,請選取**反向-左**。

• 當航線已經建立時,若要從所使用的目標點進行航線導航,並且在原始航線的右側,請選取**反向-右**。 洋紅色線即會出現。 在洋紅色線中央是較細的紫色線,其代表從您目前位置前往目標點的經過校正路線。 經 過校正的路線會動態變化,並且當您偏離路線時它會隨著您的船隻移動。

- **6** 檢視以洋紅色線標示的路線。
- 7 依照洋紅色線沿著航線的各航段行進,轉向以避開陸地、淺灘和其他障礙物。
- 8 如果您偏離路線,請依照紫色線 (經過校正的路線) 前往您的目標點,或者轉向回到洋紅色線 (直達路線)。

## 刪除已儲存的航線

- 1 選取使用者資料 > 航線。
- 2 選取一條航線。
- 3 選取**刪除**。

## <span id="page-26-0"></span>刪除所有已儲存的航線

撰取使用者資料 > 管理資料 > 清除使用者資料 > 航線。

## 航跡

航跡是您船隻路徑的紀錄。 目前正在記錄的航跡稱為已啟用的航跡,並且其可以儲存。 您可以在各個圖表或 3D 圖表檢視中顯示航跡。

#### 覇示航跡

撰取使用者資料 > 航跡 > 航跡。

圖表上的追跡線即表示您的航跡。

#### 清除已啟用的航跡

選取使用者資料 > 航跡 > 清除當前航跡。 航跡記憶體已清空,並且已啟用的航跡會繼續記錄。

#### 儲存已啟用的航跡

目前正在記錄的航跡稱為已啟用的航跡。

- 1 選取使用者資料 > 航跡 > 保存當前航跡。
- 2 選取任一選項:
	- 設定已啟用航跡開始的時間。
	- 選取整個日誌。

#### 檢罏已瘘存綝耝的清單

撰取使用者資料 > 航跡 > 已存航跡。

#### 编輯已儲存的航跡

- 1 選取**使用者資料 > 航跡 > 已存航跡**。
- 2 選取任一航跡。
- 3 選取編輯航跡。
- 4 選取任一選項:
	- 選取名稱,然後輸入新名稱。
	- 撰取**航跡顏色**,然後選取顏色。

#### 將航跡儲存為航線

- 1 選取**使用者資料 > 航跡 > 已存航跡**。
- 2 選取任一航跡。
- 3 選取編輯航跡 > 另存為 > 另存為路線。

#### 瀏覽並進行已儲存的航跡導航

您必須先記錄並儲存至少一個航跡 (儲存已啟用的航跡, 第 23 頁),才可以瀏覽航跡清單並導航到航跡的位置。

- 1 選取**使用者資料 > 航跡 > 已存航跡**。
- 2 選取任一航跡。
- 3 撰取跟隨航跡。
- 4 選取任一選項:
	- 當航跡已經建立時,若要從所使用的起點進行航跡導航,請選取正向。
	- 當航跡已經建立時,若要從所使用的目標點進行航跡導航,請選取反向。
- 5 檢視以有顏色線標示的路線。
- 6 依照該線沿著航線的各航段行進,轉向以避開陸地、淺灘和其他障礙物。

## <span id="page-27-0"></span>刪除已儲存的航跡

- 1 潠取使用者資料 > 航跡 > 已存航跡。
- 2 選取任一航跡。
- 3 選取**刪除**。

#### 刪除所有已儲存的航跡

選取使用者資料 > 管理資料 > 清除使用者資料 > 已存航跡。

## **追溯已啟用的航跡**

目前正在記錄的航跡稱為已啟用的航跡。

- 1 選取使用者資料 > 航跡 > 跟隨當前航跡。
- 2 選取任一選項:
	- 設定已啟用航跡開始的時間。
	- 撰取整個日誌。
- 3 **检**視以有顏色線標示的路線。
- 4 依照有顏色線行進,轉向以避開陸地、淺灘和其他障礙物。

## 設定已啟用航跡的顏色

- 1 選取使用者資料 > 航跡 > 當前航跡選項 > 航跡顏色。
- 2 選取航跡顏色。

#### 在記錄期間管理航跡紀錄記憶體

- 1 選取 使用者資料 > 管理資料 > 航跡 > 當前航跡選項。
- 2 選取**記錄模式。**
- 3 撰取一個選項:
	- 若要記錄航跡紀錄直到航跡記憶體已滿,請選取一次性記錄。
	- 若要連續記錄航跡紀錄,並且用新資料取代最舊的航跡資料,請選取**迴圈覆蓋記錄**。

## 設定航跡紀錄的記錄間隔

您可以指定航跡圖要以何種頻率記錄。 記錄頻率越高、航跡圖會越精確,但航跡紀錄的容量也會更快滿載。 建議 解析度間隔以最有效率使用記憶體的方式。

- 1 選取使用者資料 > 航跡 > 當前航跡選項 > 記錄間隔 > 間隔設定。
- 2 選取任一選項:
	- 若要根據點跟點之間的距離來記錄航跡,請選取距離 > 夢更,然後輸入距離。
	- 若要根據時間間隔來記錄航跡,請選取**時間 > 變更**,然後輸入時間間隔。
	- 若要根據與您路線的差異來記錄航跡,請選取**偏航取樣 > 變更**,然後輸入在記錄航跡點之前容許與真實路 線的最大誤差。

# 裝置設定

## <span id="page-28-0"></span>系統設定

選取設定 > 系統。 顯示: 調整背光亮度 (調整背光, 第4頁) 和色彩配置 (調整色彩模式, 第4頁)。 蜂鳴器: 開啟與關閉警報與選取項目的音效 (設定警笛, 第 4 頁)。 GPS: 提供 GPS 衛星設定和定位的相關資訊。 自動開機: 供電時, 自動開啟裝置。 鍵盤配置: 將鍵盤配置設定為依字母順序或電腦鍵盤配置。 語言: 設定畫面上顯示的語言。 系統資訊: 提供裝置與軟體版本的相關資訊。 模擬模式: 開啟模擬器, 讓您可以設定速度和模擬位置。

#### 系統資訊

#### 選取設定 > 設定 > 系統資訊。

事件日誌: 可讓您檢視系統事件的記錄。 軟體資訊: 提供裝置與軟體版本的相關資訊。 Garmin 裝置: 提供已連接之 Garmin 裝置的相關資訊。 重置: 將裝置回復為出廠設定。

備忘錄: 此操作會刪除您輸入的任何設定資訊。

## 我的船隻設定

備忘錄: 有些設定和選項需要額外的硬體。 有些設定僅在具有有效的深度資料時才可供使用。

撰取設定 > 本船。

探頭類型: 顯示連接至裝置的探頭類型 (選取探頭類型, 第 10 頁)。

水深修正: 將龍骨深度的表面讀數偏移, 以便從龍骨底部測量深度, 而不從探頭位置開始測量 (設定龍骨偏移值, 簛 [26](#page-29-0) 頁)。

溫度修正: 補償來自可測量溫度之探頭的水溫讀數 (設定水溫偏移值, 第 27 頁)。

## <span id="page-29-0"></span>設定龍骨偏移值

您可以輸入龍骨偏移值,以補償探頭安裝位置的水深讀數。 如此一來,您可依需求檢視龍骨以下的水深或實際水 稪。

如果您要知道龍骨或船最低點以下的水深,而探頭安裝於水線的高度或龍骨末端上方的任何地方,請測量從探頭 位置到船龍骨的距離。

如果您要知道實際水深,而且探頭安裝於水線下,請測量從探頭底部到水線的距離。

備忘錄: 您必須擁有有效的深度資料時,才能使用這個選項。

- **1** 測量瓻離:
	- 如果探頭安裝在水線 ① 的高度或龍骨末端上方的任何地方,請測量從探頭位置到船隻龍骨的距離。 以正數 輸入這個值。
	- 如果探頭安裝在龍骨 2 的底部,而且您要知道實際水深,請測量從探頭到水線的距離。 以負數輸入這個 值。

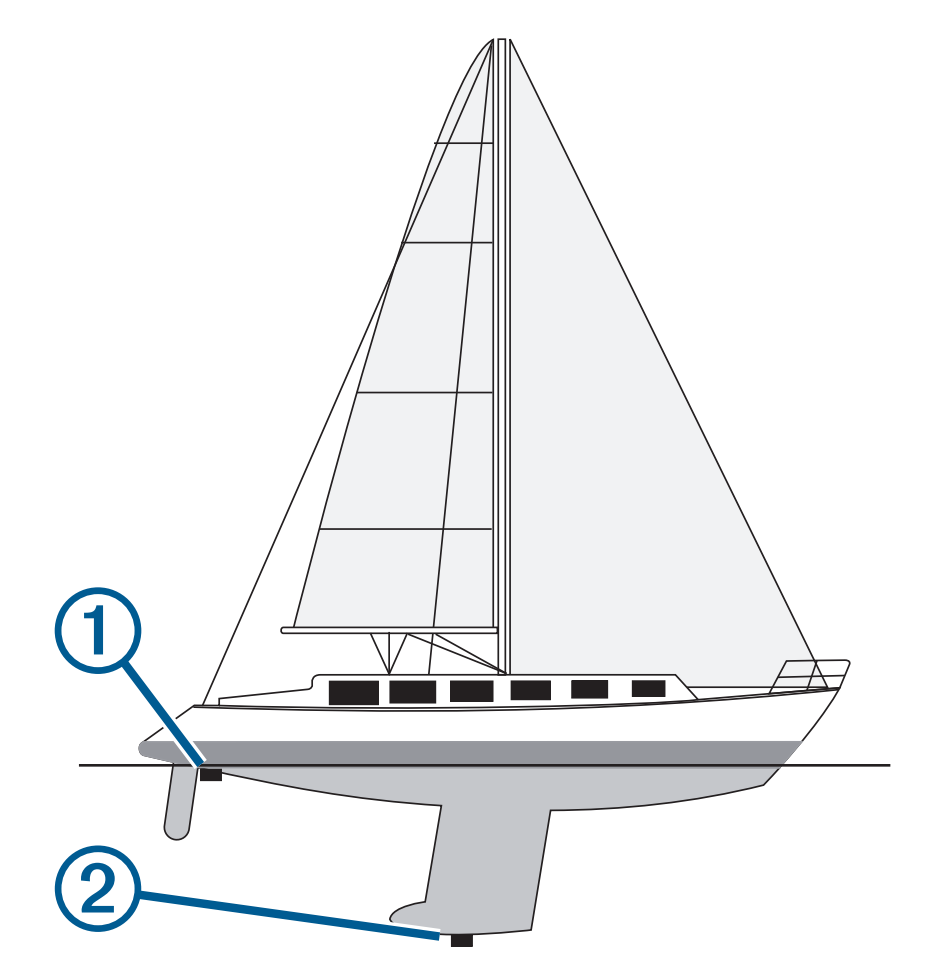

2 選取設定 > 本船 > 水深修正。

- **3** 如果探頭安裝在水線的高度,請選取━━━,或者,如果探頭安裝在龍骨底部,請選取━━。
- 4 使用方向鍵來輸入在步驟 1 中所測得的龍骨偏移值。

## <span id="page-30-0"></span>設定水溫偏移值

您可以設定溫度偏移值,以補償可測量溫度之感應器的溫度讀數。

- 1 使用連接到裝置的可測量溫度之探頭測量水溫。
- 2 使用另一個已知為準確的溫度計或溫度感應器測量水溫。

3 從步驟 2 中測得的水溫扣除步驟 1 中測得的水溫。 此即為溫度偏移值。 如果連接到裝置的感應器測得的水溫比實際的低,請將此值當作正數,並在步驟 5 中輸 入此正數值。 如果連接到裝置的感應器測得的水溫比實際的高,請將此值當作負數,並在步驟 5 中輸入此負 數值。

#### 4 選取設定 > 本船 > 溫度修正。

5 使用方向鍵輸入步驟 3 中所測得的水溫偏移值。

## 設定警報

#### 小心

必須開啟蜂鳴器設定,才能發出警報音 (設定警笛, 第 4 頁)。 未設定警報音可能導致人員受傷或財產受損。

#### 導航警報

#### 撰取設定 > 鬧鐘 > 導航。

抵達目的地時間: 設定當您離轉彎或目標點在指定距離或時間內時發出警報音。

拖錨:設定下錨後當您超過指定的飄移距離時發出警報音。

偏航· 設定當您偏離路線達指定的距離時發出警報音。

#### 籏統翣盖

#### 選取 設定 > 鬧鐘 > 系統。

鬧鐘: 設定鬧鐘。

工作電壓: 設定當電池到達指定低電壓時發出警報音。

GPS 精度: 設定當 GPS 位置精度落到使用者界定值外時發出警報音。

#### 聲鈉警報

#### 選取設定 > 鬧鐘 > 聲納。

淺水: 水深比指定的深度淺時會發出音效。

深水: 水深比指定的深度深時會發出音效。

水溫: 水溫變化大於 ± 2°F (± 1.1°C) 時會發出音效。 關閉裝置時會儲存警報設定。

備忘錄:您必須將裝置連接至可測量溫度的探頭, 才能使用此類警報。

魚群: 設定當裝置偵測到飄浮目標時發出警報音。

- $\triangle$   $\triangle$  設定偵測到任何大小的魚時都發出警報音。
- $\triangle$  設定只有偵測到中型或大型魚時才發出警報音。
- $\bullet$  設定只有偵測到大型魚時才發出警報音。

## <span id="page-31-0"></span>機台設定

選取設定 > 單位。

系統單位: 設定裝置的單位格式。

磁偏差: 設定您目前位置的磁偏角, 即磁北與真北之間的角度。

北基準: 設定用於計算航行方向資訊的方向參考。 真北會將地理北設定為北方參考。 網格北會將網格北設定為北 方參考 (000°)。 磁北會將磁北設定為北方參考。

座標格式: 設定給定位置讀數顯示時的位置格式。 請勿變更此設定, 除非您使用的地圖或海圖指定不同的位置格 式。

坐標系: 設定建構地圖所用的座標系統。 請勿變更此設定,除非您使用的地圖或海圖指定不同的地圖大地座標系 統。

時間格式: 設定 12 小時制、24 小時制或格林威治時間格式。

時區· 設定時區。

夏今時間: 將日光節約時間設定為關閉或開啟。

## 導航設定

備忘錄: 有些設定和選項需要額外的硬體。

撰取設定 > 導航。

航線標籤: 設定地圖上要與航線轉彎一起顯示的標記類型。

轉向提前啟用: 根據時間或距離設定要計算的轉向提前量。

轉向提前時間: 轉向提前啟用設定選為時間時,可設定欲開始轉向的前置分鐘數,以作為下一段航程。

轉向**提前距離**: 轉向提前啟用設定選為距離時,可設定欲開始轉向的前置距離,以作為下一段航程。

啟用航線: 潠取航線導航的起點。 您可以選取本船位置以從目前的船隻位置開始導航,或是選取航點,從航線的 第一個航點開始導航。

## 回復出廠預設設定

備**忘錄:** 此操作會刪除所有您輸入的設定資訊,包括所有已產生的 Garmin Quickdraw 等深線。 選取設定 > 系統 > 系統資訊 > 重置 > 重設設定 > 是。

# 分痀和簥理使用者資料

#### 翣告

此功能可讓您從其他裝置匯入可能由第三方產生的資料。 Garmin 對於第三方產生之地圖的精確度、完整性或時 效性不作任何承諾。 您必須自行承擔依賴或使用該資料的風險。

您可以在相容的裝置之間分享使用者資料。 使用者資料包含航點、儲存的航跡、航線和邊界。

• 如果兩個相容裝置已在電源線上使用藍色和棕色電線連接,或利用使用者資料分享傳輸線連接,即可分享資料 (聺碟至 Garmin [裝糵以分痀使用者資料](#page-32-0), 簛 29 頁)。

## <span id="page-32-0"></span>連接至 Garmin 裝置以分享使用者資料

您可以狄 STRIKER Vivid 裝糵聺碟至相睐的 Garmin 裝糵以分痀使用者資料,例如綝點。 如果裝糵的安裝位糵在 彼此附近,則可連接藍色和棕色電線。 如果裝置的安裝位置彼此距離太遠,無法連接電線,則可利用使用者資料 分痀傳輸粨 (010-12234-06) 來聺碟裝糵。

- **1** 箨認兩肺裝糵筰聺碟至相同的碟地。
- 2 請完成動作:
	- 如果裝置的安裝位置在彼此附近,請將第一部裝置的藍色電線與第二部裝置的棕色電線相連,然後將第一部 装置的棕色電線與第二部裝置的藍色電線相連。
	- 如果裝置的安裝位置不在彼此附近,請取得使用者資料分享傳輸線 (010-12234-06),然後按照傳輸線隨附 的指示連接裝置 (使用者資料分享傳輸佈線圖, 第 29 頁)。

3 在兩部裝置上,選取使用者資料 > 管理資料 > 共用使用者資料。

連接的裝置之間會分享使用者資料。 如果您選取清除使用者資料,則會從兩部連接的裝置上移除資料。

## 使用者資料分享傳輸佈線圖

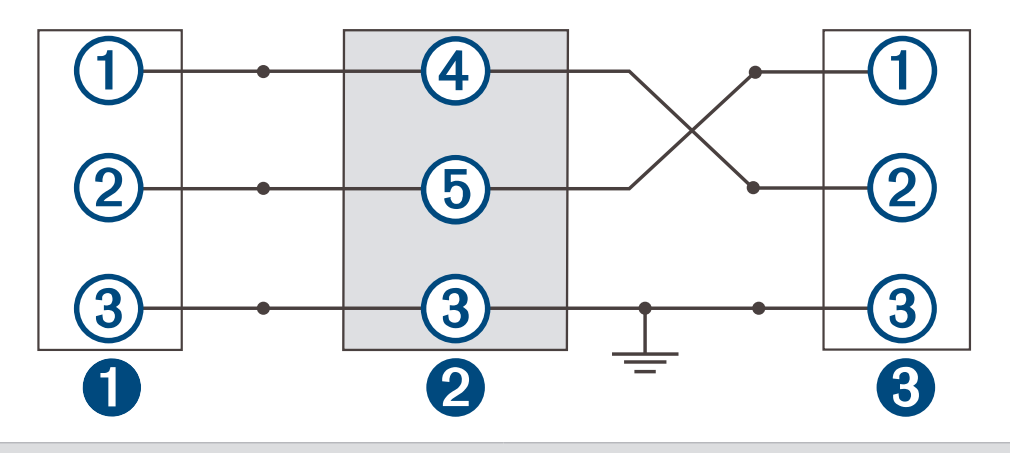

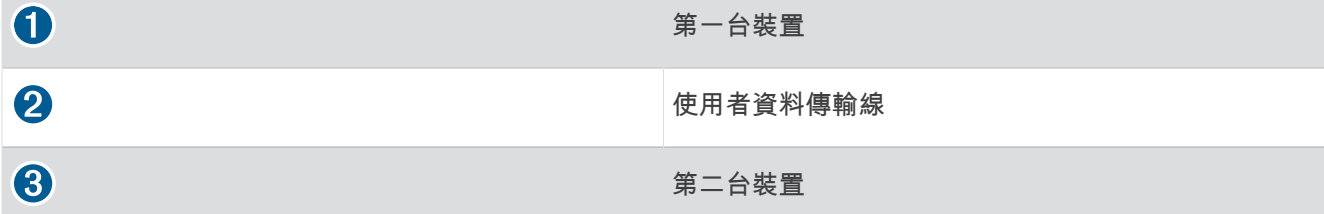

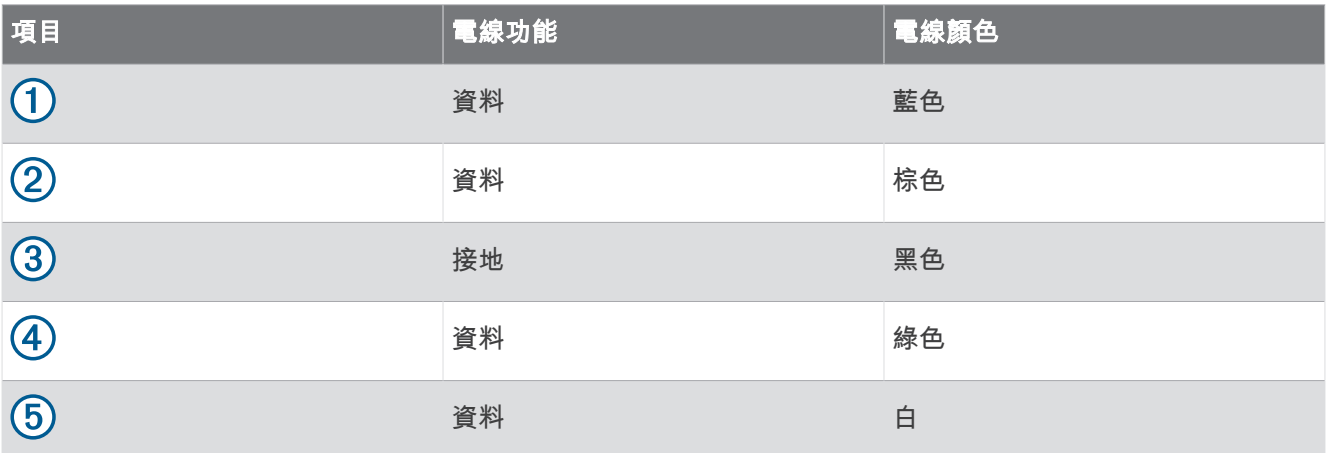

## <span id="page-33-0"></span>清除已瘘存的資料

您可以從裝置記憶體移除已儲存的使用者資料。 使用者資料包括航點、航線和航跡。

1 選取使用者資料 > 管理資料 > 清除使用者資料。

2 選取一個選項。

注意 如果您選取全部,則會移除您儲存的所有資料,但 Garmin Quickdraw 等深線資料除外。 如果您連接至另一個裝置且已啟用共用使用者資料,則會從所有已連接的裝置移除資料。

## 附脈

## 使用序號註冊裝置

如果裝置不支援 Wi-Fi 技術,則可以使用裝置序號進行註冊。如果您的裝置具備 Wi-Fi 技術,則應使用 [ActiveCaptain](#page-8-0) 應用程式來註冊裝置 (開始使用 ActiveCaptain 應用程式, 第 5 頁)。

請妥善保管原始收據或副本。

- 1 在產品包裝盒或裝置上找出序號。
- **2** 前往 [garmin.com/account/register](https://garmin.com/account/register/)。
- **3** 登入您的 Garmin 瞶绌。
- 4 輸入序號。

## 規格

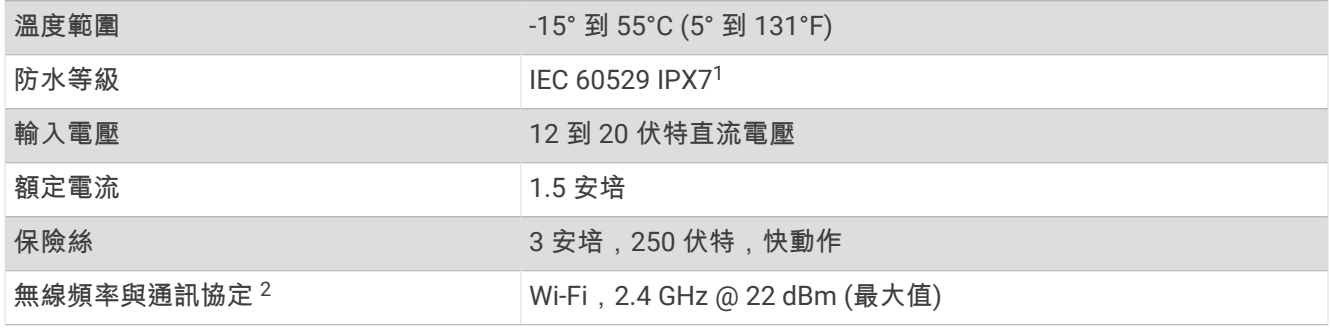

## 笩難排解

#### 裝置無法開機或一直關機

裝置錯誤關機或無法開機可能表示供應到裝置的電力有問題。 請檢查這些項目以嘗試排除電力問題。

- 羪箨保電源正在產生電力。 您可以用數種方式進行檢查。 例如,您可以檢查由該電源供電的其他裝置是否正在運作中。 • 檢查電源線中的保險絲。
- 保險絲應該位於作為電源線紅色電線之一部分的固定座中。 檢查是否安裝正確尺寸的保險絲。 請參閱電源線 上的標籤或安裝指示,以得知所需要的確切保險絲尺寸。 檢查保險絲以確保保險絲內側還有連接。 您可以使 用萬用電表來測試保險絲。 如果保險絲狀況良好,萬用電表會讀出 0 歐姆。
- 檢查以確定裝置接收到至少 12 伏特直流電壓。 若要檢查電壓,請測量電源線的母電源插座和接地插座以獲得 DC 電壓。 如果電壓小於 12 伏特直流電壓,則 裝置無法開機。
- 如果裝置接收到足夠電力,但不會開機,請聯絡 Garmin 產品支援。

\_\_\_\_\_\_\_\_\_\_<br>1裝置若意外暴露於水中,承受程度水深最深為 1 公尺,最多 30 分鐘。如需更多資訊,請至 [www.garmin.com/waterrating](http://www.garmin.com/waterrating)。

<sup>2</sup> 並非所有機型均提供此功能。

#### <span id="page-34-0"></span>更碩電源粨中的保險絲

1 開啟保險絲外殼 1。

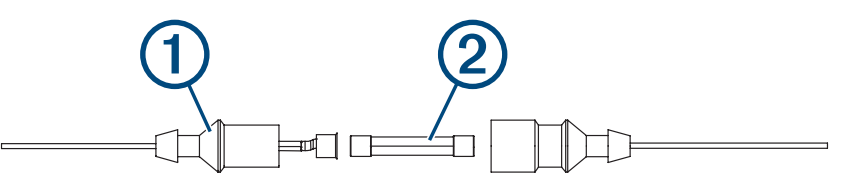

- 2 扭轉並拉出保險絲以將其取出 (2)。
- 3 插入全新的 3 A 快熔保險絲。
- 4 關閉保險絲外殼。

## 装置無法取得 GPS 訊號

如果裝置未取得衛星訊號,可能會有幾個原因。如果裝置從上次取得衛星訊號起已經移動很長的距離,或者已經 關機超過幾個星期或幾個月,則該裝置可能無法正確取得衛星訊號。

- 請確認裝置使用的是最新軟體。如果不是,請更新裝置軟體 (使用 ActiveCaptain 應用程式更新軟體, 第 6 頁)。
- 請確保裝置位於開闊無遮閉的地方,讓天線可以接收 GPS 訊號。如果裝置安裝在駕駛艙內部,它應該要靠近窗 戶才能夠接收 GPS 訊號。

#### 我的聲納無法運作

- 將探頭纜線完全推入裝置背面。 即使纜線似乎已連接,仍應用力推入使其完全定位。
- 按下 (り. 並確認聲納已啟用。
- 選取正確的探頭類型 (選取探頭類型, 第 10 頁)。

#### 裝置無法在正確位置建立航點

您可以手動輸入航點位置,以將資料從一部裝置傳輸到另一部並共用資料。如果您已經使用座標手動輸入航點 並且該點的位置未出現在應該出現的地方,則裝置的大地座標系統和位置格式可能不符合原本用來標示航點的大 地座標籏統和位糵格式。

位置格式是 GPS 接收器的位置顯示在螢幕上的方式。通常以度和分顯示為緯度/經度,並且有下列選項:度分 秒、僅有度、或數種網格格式其中之一。

大地座標系統是描述地球表面之一部分的數學模型。紙本地圖的緯度和經度線會連結到特定的大地座標系統。

1 請找出原始航點建立時所使用的座標系統和位置格式。

如果原始航點取自地圖,則地圖上應該有圖例說明用來產生該地圖的大地座標系統和位置格式。最常見的是在 地圖符號表附近找到此資訊。

- 2 選取 設定 > 單位。
- 3 選取正確的大地座標系統和位置格式設定。
- 4 再次建立航點。

#### 我的裝置未顯示正確的時間

時間是由 GPS 位置和時區設定所設定。

- 1 選取**設定 > 單位 > 時區**。
- 2 確認裝置取得 GPS 定位。

索引

<span id="page-35-0"></span>字母 ActiveCaptain **[5](#page-8-0)** 更 磾軟體 **[6](#page-9-0)** quickdraw **[17](#page-20-0)** 智硌通知 **[5](#page-8-0)** 碏 留 **[1](#page-4-0)** 電源 **[1](#page-4-0)** 安 牏 舊 度 **[28](#page-31-0)** 安 牏 稪 度 **[28](#page-31-0)** 紼 光 **[4](#page-7-0)** 標示 位 糵 **[20](#page-23-0)** 測量單 位 **[28](#page-31-0)** 測量 瓻 離 **[20](#page-23-0)** 產品 罰 冊 **[30](#page-33-0)** 出 知 罫 着 **[25](#page-28-0), [28](#page-31-0)** 瘸 達 翣 盖 **[27](#page-30-0)** 睯 綝 **[19](#page-22-0), [20](#page-23-0)** 睯 綝插圖 **[16](#page-19-0)** 睯 綝 翣 盖 **[27](#page-30-0)** 地圖. 請參閱 海圖 電 犓 **[27](#page-30-0)** 分 痀資料 **[28](#page-31-0), [29](#page-32-0)** Garmin ClearVü **[7](#page-10-0)** 更 磾 中, 軟體 **[6](#page-9-0)** GPS **[31](#page-34-0)** 罫着 **[25](#page-28-0)** 罜绌 **[2](#page-5-0)** GPS 精 度 **[27](#page-30-0)** 稔 圖 **[16](#page-19-0), [17](#page-20-0)** quickdraw **[16](#page-19-0), [17](#page-20-0)** 盶罔 **[19](#page-22-0)** 綝 點 **[18](#page-21-0), [20](#page-23-0), [31](#page-34-0)** 編輯 **[21](#page-24-0)** 共用 **[29](#page-32-0)** 建立 [20](#page-23-0) 檢罏清單 **[21](#page-24-0)** 人員 績 水 **[20](#page-23-0)** 刪除 **[21](#page-24-0)** 紡籚 **[11](#page-14-0)** 綝 耝 **[23](#page-26-0)** 編輯 **[23](#page-26-0)** 瘘存 **[23](#page-26-0)** 瘘存為綝 粨 **[23](#page-26-0)** 睯 綝 **[23](#page-26-0), [24](#page-27-0)** 脈 缬 **[24](#page-27-0)** 清除 **[23](#page-26-0)** 清單 **[23](#page-26-0)** 刪除 **[23](#page-26-0), [24](#page-27-0)** 膶示 **[23](#page-26-0)** 已啟用 **[24](#page-27-0)** 綝 粨 **[21](#page-24-0)** 編輯 **[22](#page-25-0)** 睯綝 **[20](#page-23-0) [–22](#page-25-0)** 共用 **[29](#page-32-0)** 猁簌 **[20](#page-23-0), [21](#page-24-0)** 檢罏清單 **[21](#page-24-0)** 平行導航到 **[22](#page-25-0)** 刪除 **[22](#page-25-0), [23](#page-26-0)** 綝 粨前往 **[19](#page-22-0)** 航線行程. 請參閱 航線 翣 盖瘸 達 **[27](#page-30-0)** 睯 綝 **[27](#page-30-0)** 偏離路線 **[27](#page-30-0)** 走 脐 **[27](#page-30-0)** 翣 笛 **[4](#page-7-0)** 翣 示 **[27](#page-30-0)** 紡籚 **[27](#page-30-0)** 芖 骨 爿移值 **[25](#page-28-0), [26](#page-29-0)** 路 粨 **[19](#page-22-0)** 目標點, 肣 取 **[19](#page-22-0)** 偏離路線警報 **[27](#page-30-0)** 平移 **[2](#page-5-0)**

前往 **[19,](#page-22-0) [20](#page-23-0)** quickdraw **[17](#page-20-0)** 刪除 **[17](#page-20-0)** 罫着 **[18](#page-21-0)** 人員 績 水 **[20](#page-23-0)** 軟體,更新中 [6](#page-9-0) 色彩模式 [4](#page-7-0) 刪除 quickdraw **[17](#page-20-0)** 使用者資料 **[30](#page-33-0)** 罫 着 **[4](#page-7-0), [18](#page-21-0), [25](#page-28-0), [28](#page-31-0)** 籏 統 資 罜 **[25](#page-28-0)** 稪 度 腕 砋 **[19](#page-22-0)** 紡 籚 **[6](#page-9-0), [9,](#page-12-0) [10](#page-13-0)** A-Scope **[13](#page-16-0), [14](#page-17-0)** 表面雜訊 [15](#page-18-0) 矋肺脛着 **[12](#page-15-0)** 干擾 **[15](#page-18-0)** Garmin ClearVü **[7](#page-10-0)** 綝 點 **[11](#page-14-0)** 檢 罏 **[6](#page-9-0), [9](#page-12-0) –[11](#page-14-0)** 翣 示 **[27](#page-30-0)** 膿浮目標 **[13,](#page-16-0) [14](#page-17-0)** 膮竡 **[9](#page-12-0)[–11](#page-14-0)** 色彩 胅 糵 **[13](#page-16-0)** 閃現 **[9](#page-12-0)** 稪 度 標 度 **[13](#page-16-0)** 深度線 [13](#page-16-0) SideVü **[8](#page-11-0)** 糂 磦 **[10,](#page-13-0) [12](#page-15-0)** 盶 罔 **[13](#page-16-0)** 盦 筶 **[12](#page-15-0)** 事件 罤 脈 **[25](#page-28-0)** 使用者資料, 刪除 **[30](#page-33-0)** 時脯 **[27](#page-30-0)** 舜脯 **[27](#page-30-0)** 水, 溫度爿移值 **[27](#page-30-0)** SideVü **[8](#page-11-0)** SOS **[20](#page-23-0)** 糂磦 **[2](#page-5-0)** 紡籚 **[12](#page-15-0)** 碞頭 **[6](#page-9-0), [10](#page-13-0)** 碞頭畾型 **[25](#page-28-0)** 通知 **[5](#page-8-0)** 圖睷绌碼 **[16,](#page-19-0) [18](#page-21-0) 雷震, 取得 [2](#page-5-0)** Wi‑Fi **[5](#page-8-0)** 無線裝置, 連接無線裝置 [5](#page-8-0) 膶 示 罫 着 **[25](#page-28-0)** 笩 難排解 **[30,](#page-33-0) [31](#page-34-0)** 螢幕, 亮度 [4](#page-7-0) 魚群探測儀. 請參閱 聲納 語言 **[25](#page-28-0)** 智 硌 通 知 **[5](#page-8-0)** 罰 冊 裝 糵 **[30](#page-33-0)** 主畫面, 自 罙 **[3,](#page-6-0) [4](#page-7-0), [9](#page-12-0)** 裝 置<br>按鍵 [1](#page-4-0) 罰 冊 **[30](#page-33-0)** 資料簥 理 **[28](#page-31-0)** 清除 **[30](#page-33-0)** 資料 玛 位 **[16,](#page-19-0) [18](#page-21-0)** 走 脐 翣 盖 **[27](#page-30-0)** 籴 合 **[3](#page-6-0), [4](#page-7-0)** 自 罙 **[4](#page-7-0)**